# Appareil photo numérique 4500 Manuel de l'utilisateur

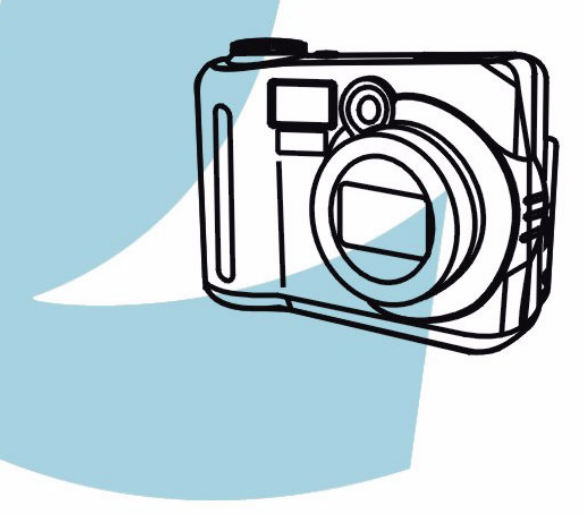

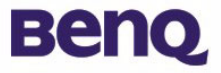

## **Copyright**

Copyright (c) 2002 par BenQ Corporation. Tous droits réservés. Aucune portion de la présente publication ne peut être reproduite, transmise, transcrite, stockée dans un système de restitution ni traduite en aucune autre langue ou aucun autre language informatique que ce soit, sous quelque forme ou par quelque moyen que ce soit, électronique, mécanique, magnétique, optique, chimique, manuel ou autre, sans l'autorisation écrite préalable de BenQ Corporation.

Les noms de sociétés ou de produits sont des marques commerciales ou des marques déposées de leurs sociétés respectives.

## Avis de dégagement de responsabilité

BenQ ne donne aucune garantie d'aucune sorte concernant ce document, y compris, mais non limité à, les garanties implicites de valeur commerciale ou de convenance pour un usage particulier. BenQ n'assume aucune responsabilité quant aux erreurs que pourrait contenir le présent document. BenQ ne s'engage en aucune façon à mettre à jour ni à renouveler les informations contenues dans le présent document.

## Entretien de votre appareil photo

- Ne pas utiliser votre appareil photo en-dehors des limites environnementales suivantes: température : OºC à 40ºC, humidité relative : 45% ~ 85%.
- Ne pas utiliser ni stocker votre appareil photo dans les environnements décrits cidessous :

Exposition directe au soleil.

Endroits très humides et poussiéreux.

A proximité d'appareils de conditionnement d'air, de chauffages électriques ou d'autres sources de chaleur.

Dans une voiture fermée directement exposée au soleil.

Evitez les endroits soumis à de fortes secousses.

- Si votre appareil venait à être mouillé, essuyez-le dès que possible avec un chiffon sec.
- Le sel de l'eau de mer risque d'endommager sévèrement l'appareil photo.
- Ne pas utiliser de dissolvants organiques tels que de l'alcool, etc., pour nettoyer votre appareil photo.
- Si l'objectif du viseur est sale, veuillez utiliser une brosse à objectif ou un chiffon doux pour nettoyer l'objectif. Ne pas toucher l'objectif avec vos doigts.
- Afin d'éviter tout risque d'électrocution, ne tentez pas de démonter ni de réparer l'appareil vous-même.
- L'eau risque de causer un incendie ou une électrocution. C'est pourquoi vous êtes invité à ranger votre appareil photo dans un endroit sec.
- Ne pas utiliser votre appareil à l'extérieur s'il pleut ou s'il neige.
- Ne pas utiliser votre appareil dans l'eau.
- Si une substance étrangère ou de l'eau pénètre dans votre appareil, veuillez éteindre ce dernier immédiatement, enlever les piles et débrancher le transformateur. Enlevez les substances étrangères ou l'eau, et envoyez l'appareil à un centre de maintenance.
- Transférez les données sur votre ordinateur dès que possible afin d'éviter tout risque de perte de vos données graphiques.

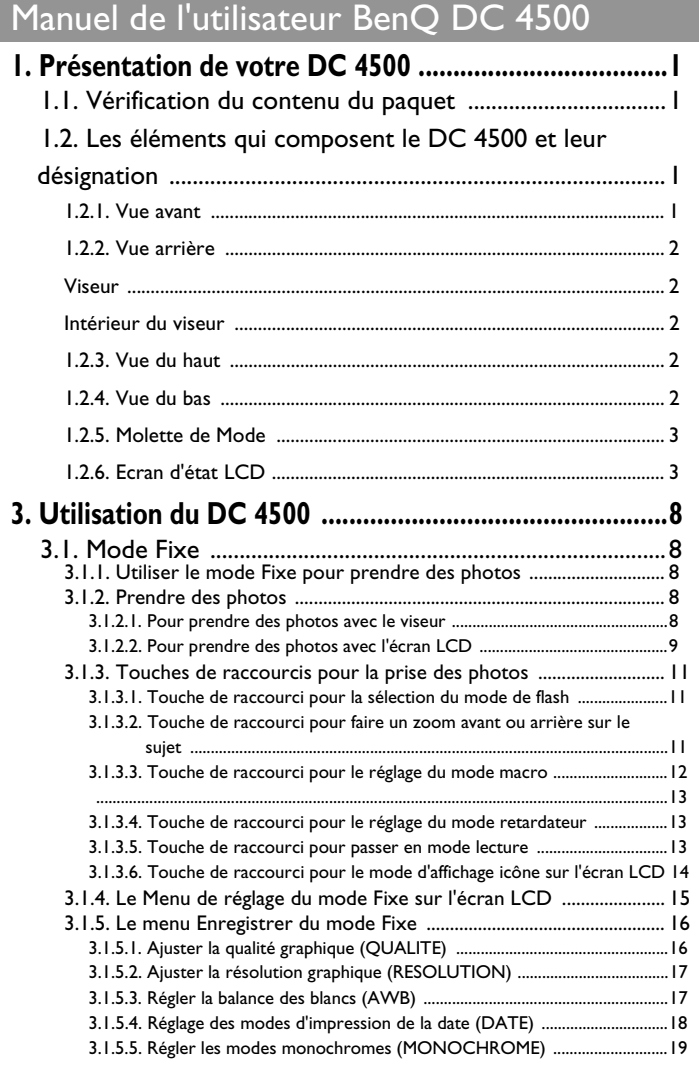

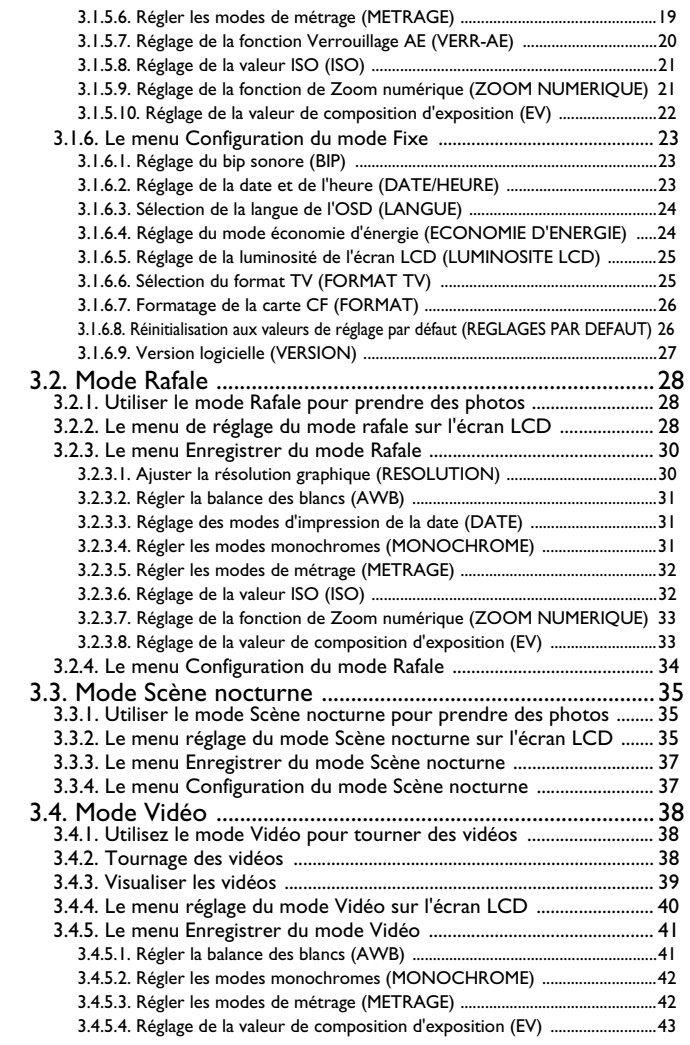

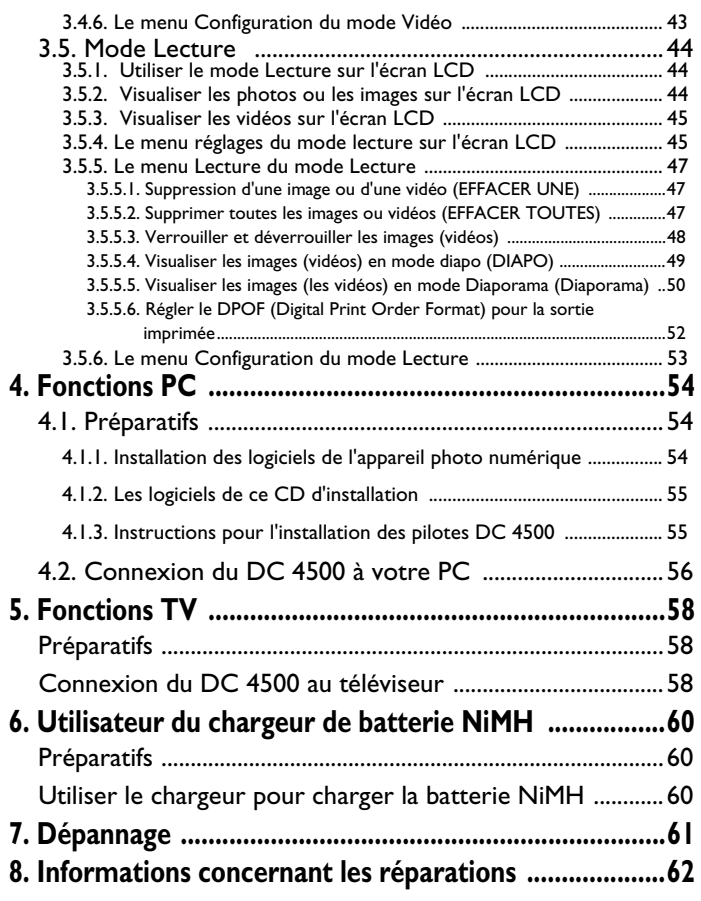

## **<Notes>**

### **1. PRÉSENTATION DE VOTRE DC 4500**

### **1.1. Vérification du contenu du paquet**

Le paquet devrait contenir les éléments suivants :

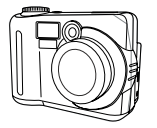

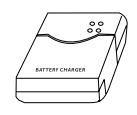

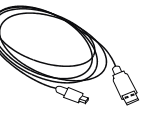

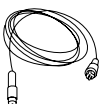

Appareil photo numérique DC 4500

Chargeur de batterie Câble USB Câble TV

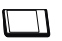

Carte mémoire Compact Flash 16 Mo CD-ROM logiciels DC 4500

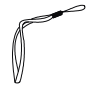

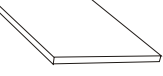

Dragonne Manuel de l'utilisateur

### **1.2. Les éléments qui composent le DC 4500 et leur désignation**

### **1.2.1. Avant Affichage**

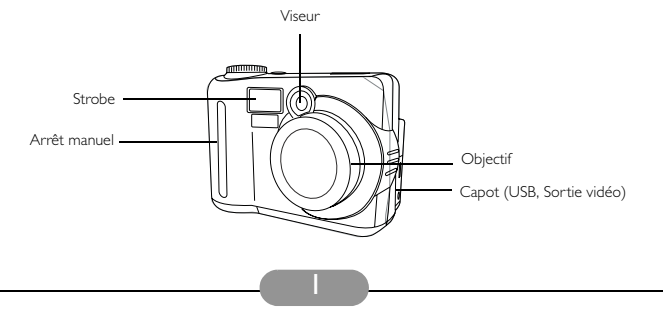

### **1.2.2. Arrière Affichage**

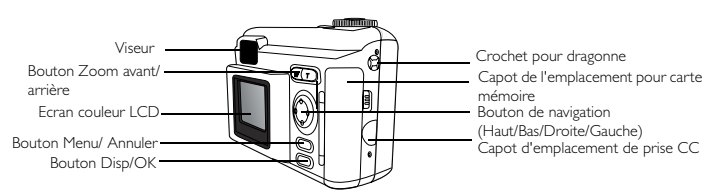

### **Viseur Intérieur du viseur**

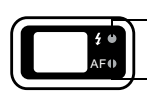

Témoin lumineux de charge Strobe (rouge)

Témoin lumineux Autofocus (vert)

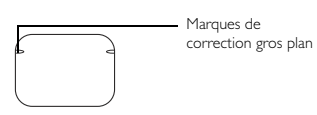

### **1.2.3. Haut Affichage**

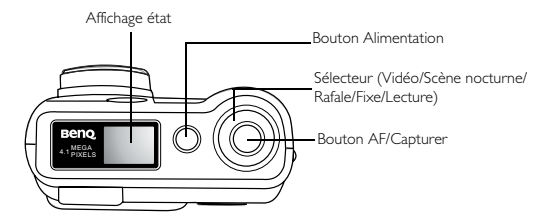

### **1.2.4. Bas Affichage**

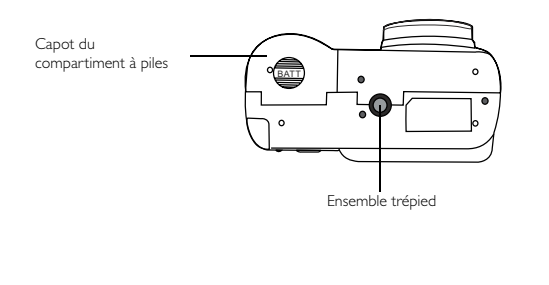

### **1.2.5. Molette de Mode**

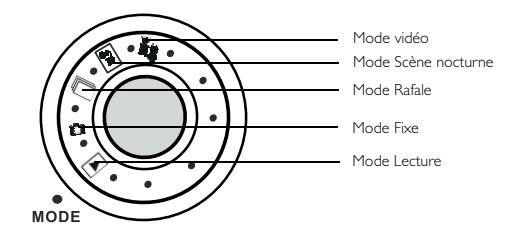

### **1.2.6. Ecran d'état LCD**

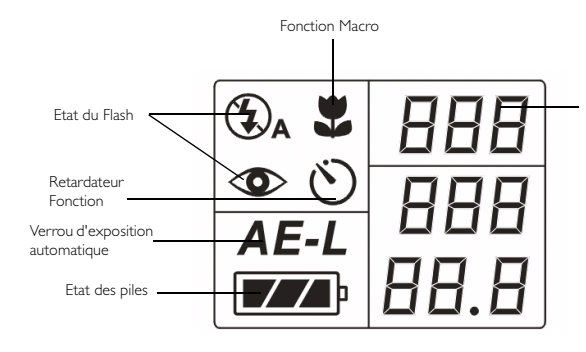

Nombre de photos restantes que vous pouvez prendre (Ce nombre dépend de la résolution graphique, de la compression et de l'arrière-plan de l'image.)

## **2. PRÉPARATIFS POUR L'UTILISATION DE VOTRE DC 4500**

### **2.1. Installer les piles NiMH**

Suivez la procédure ci-dessous pour installer les piles NiMH.

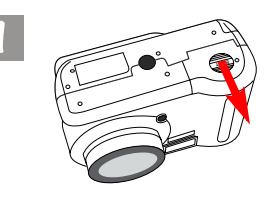

Appuyez sur le capot piles et faites-le glisser dans la direction indiquée.

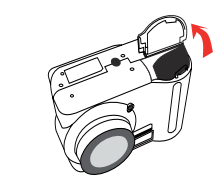

Ouvrez le capot dans la direction indiquée.

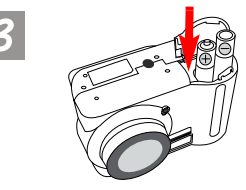

Placez les piles NiMH dans le compartiment à piles jusqu'à ce qu'elles soient complètement insérées.

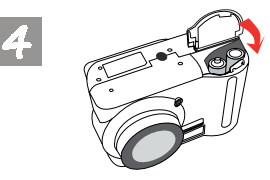

Refermez le capot du compartiment à piles et faites-le glisser dans la direction indiauée.

Vous entendrez un déclic lorsque le capot s'enclenchera en position fermée.

### **2.2. Installer la carte mémoire**

Pour installer la carte mémoire, suivez la procédure ci-dessous.

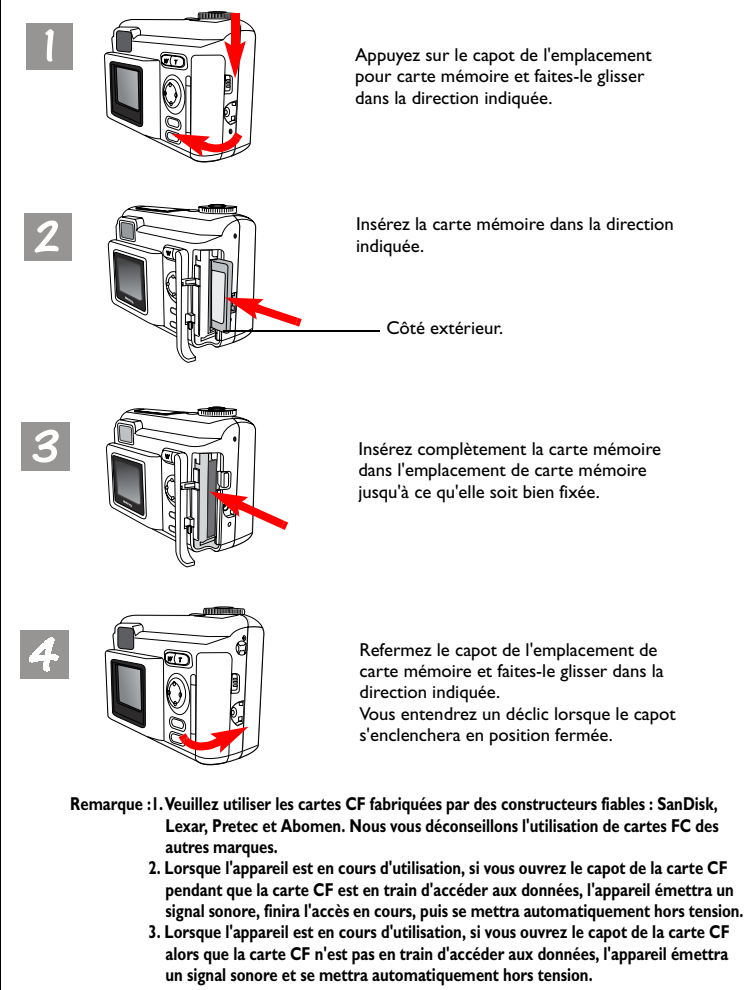

### **2.3. Mise sous tension**

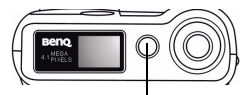

Appuyez sur le bouton Alimentation.

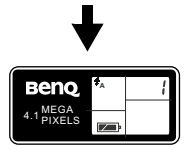

L'état de l'appareil s'affiche sur l'écran d'état.

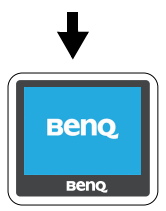

Pour mettre l'appareil sous tension, vous devez appuyer sur le bouton Alimentation. L'appareil émet un bip sonore et l'état de l'appareil est affiché sur l'écran d'état. Vous verrez s'afficher le logo BenQ sur l'écran LCD. Par ailleurs, l'écran LCD sera activé. L'appareil est alors prêt à fonctionner.

Remarque :Si l'appareil est mis sous tension en mode appareil, l'objectif zoom sera activé en même temps.

Vous verrez s'afficher le logo BenQ sur l'écran LCD.

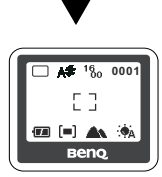

L'écran LCD sera activé et les icônes s'afficheront sur l'écran LCD.

> **Remarque : Si aucune carte mémoire n'est insérée dans l'emplacement de carte mémoire, l'appareil ne vous propose que la fonction d'aperçu et vus ne pouvez capturer aucune image. Pour insérer la carte mémoire, vous devez d'abord mettre l'appareil hors tension, puis insérer votre carte. Une fois la carte insérée, remettez l'appareil sous tension pour pouvoir l'utiliser.**

### **2.4. Mise hors tension**

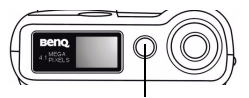

Appuyez sur le bouton Alimentation.

Pour mettre l'appareil hors tension, vous devez appuyer de nouveau sur le bouton alimentation. Lorsque vous appuyez sur le bouton alimentation, l'appareil émet deux bips sonores. Le premier bip indique que l'appareil débute la procédure de mise hors tension, et le second bip indique la fin de cette procédure. Vous verrez alors s'éteindre à la fois l'écran d'état et l'écran LCD. L'appareil est alors mis hors tension.

### **2.4.1. Mode Economie d'énergie**

Le DC 4500 prend en charge la fonction d'économie d'énergie. Si aucune opération n'est effectuée sur le DC 4500 pendant trois minutes (c'est la valeur par défaut, vous pouvez régler cette durée entre 1 et 10 minutes), il entre automatiquement en mode économie d'énergie. En outre, vous pouvez appuyer sur n'importe quelle touche pour réveiller le DC 4500 et le faire sortir du mode économie d'énergie.

### **2.4.2. Mode Arrêt automatique**

Le DC 4500 prend en charge la fonction d'arrêt automatique. Si aucune opération n'est effectuée sur le DC 4500 pendant trois minutes, l'appareil entre en mode arrêt automatique et se met immédiatement hors tension. Pour faire sortir le DC 4500 du mode arrêt automatiquement, vous devez appuyer sur le bouton alimentation pour le remettre sous tension.

### **3. UTILISATION DU DC 4500**

L'appareil photo numérique BenQ DC 4500 propose cinq modes de fonctionnement différents : Mode Fixe, mode Lecture, mode Rafale, mode Scène nocturne et mode Vidéo. Grâce à ces modes, l'appareil photo numérique BenQ DC 4500 vous apporte une qualité optimale lorsque vous prenez des photos ou tournez des vidéos.

### **3.1. Mode Fixe**

### **3.1.1. Utilisez le mode Fixe pour prendre des photos**

Si le mode fixe est activé, vous pouvez prendre des photos en appuyant sur le bouton capturer ; l'appareil prend automatiquement une photo à la fois en faisant automatiquement la mise au point.

#### **Pour activer le mode fixe :**

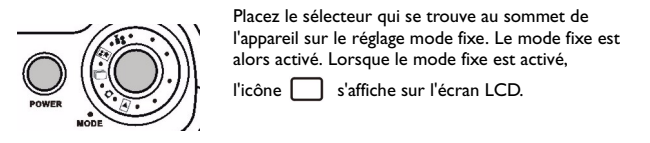

Lorsque le mode Fixe est activé, l'écran LCD affiche les icônes suivantes :

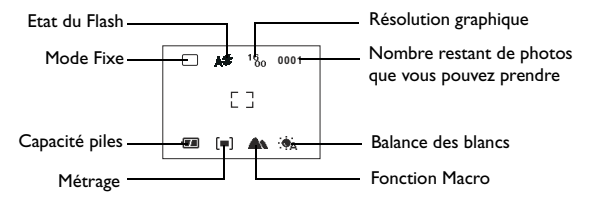

### **3.1.2. Prendre des photos**

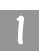

Assurez-vous que la molette de sélection de mode est bien tournée sur la position

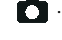

#### **3.1.2.1. Pour prendre des photos avec le viseur**

Pointez l'appareil sur votre sujet et faites en sorte que le sujet se trouve dans le centre du viseur.

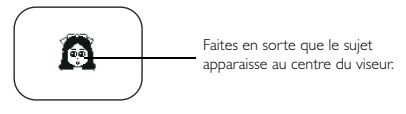

### **3.1.2.2. Pour prendre des photos avec l'écran LCD**

Lorsque l'appareil est mis sous tension, l'écran LCD est mis sous tension en même temps. L'appareil émet un bip sonore et le logo BenQ s'affiche sur l'écran LCD. Puis

la caméra entre en mode fixe, et l'icône  $\Box$  ainsi que les autres icônes

concernées s'affichent sur l'écran LCD.

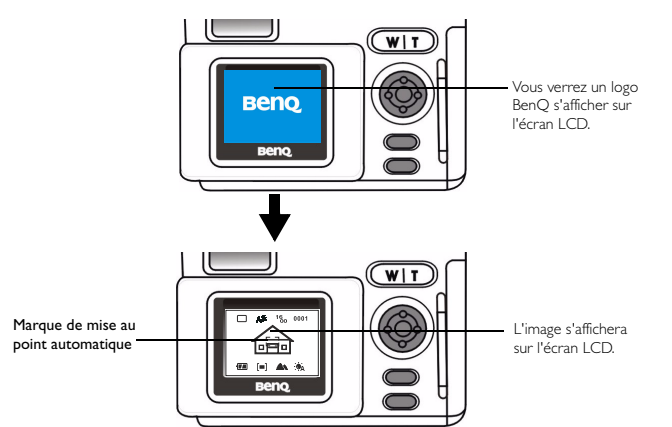

L'image s'affichera sur l'écran LCD et vous verrez une marque de mise au point automatique blanche au centre de l'écran LCD. Déplacez l'appareil jusqu'à ce que l'image sur l'écran LCD se trouve dans la position désirée.

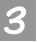

Appuyez le bouton du déclencheur jusqu'à mi-course. La fonction de mise au point automatiquement fonctionnera selon la procédure exposée ci-dessous :

- **1. Avant que la mise au point automatique ne se fasse :** L'indicateur AF dans le viseur est désactivé et la marque AF sur l'écran LCD est blanche.
- **2. Lorsque la mise au point automatique se fait :** L'indicateur AF sur le viseur clignote et la marque AF sur l'écran LCD est blanche.
- **3. Une fois la mise au point automatique terminée :** L'appareil émet un bip sonore et l'indicateur AF sur le viseur devient fixe et prend une couleur verte, et la marque AF sur l'écran LCD tourne au vert.
- **4. Lorsque la mise au point automatique échoue :** L'indicateur AF sur le viseur clignote rapidement et la marque AF sur l'écran LCD est de couleur rouge.

La fonction de mise au point automatique se verrouillera sur le sujet et la marque de mise au point automatique sur l'écran LCD tournera au vert. L'indicateur de mise au point automatique devient fixe et prend une couleur verte lorsque la mise au point automatique est faite. Si vous prenez des photos avec l'écran LCD, le résultat s'affiche en même temps.

**Si le résultat que vous obtenez n'est pas satisfaisant, réorientez l'appareil et appuyez de nouveau sur le déclencheur jusqu'à ce que le résultat que vous désirez s'affiche.**

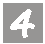

Puis enfoncez complètement le bouton du déclencheur. L'image sera capturée et enregistrée sur la carte mémoire.

**Le nombre de photos restantes que vous pouvez prendre s'affiche sur l'écran LCD.**

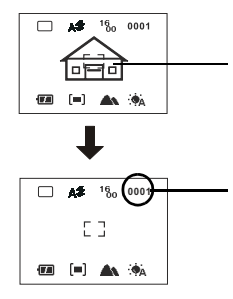

Choisissez un sujet et appuyez sur le bouton capturer jusqu'à mi-course pour utiliser la fonction de mise au point automatique, puis enfoncez complètement le bouton pour capturer l'image. L'image capturée sera enregistrée sur la carte mémoire.

**<sup>0001</sup>** Le nombre de photos restantes que vous pouvez prendre s'affiche sur l'écran LCD.

**Remarque : Si le sujet bouge lorsque la mise au point automatique se fait ou si la luminosité et la complexité de la scène que vous prenez sont insuffisantes, la mise au point automatique échouera.** 

### **3.1.3. Touches de raccourci pour la prise des photos**

La présente section vous présente les six principales touches de raccourci que vous pouvez utiliser lorsque vous prenez des photos. Vous pouvez modifier ces six réglages tout simplement en appuyant sur ces touches de raccourcis sans accéder au menu secondaire.

### **3.1.3.1. Touche de raccourci pour la sélection du mode de flash**

Vous pouvez activer ou désactiver le flash en fonction de l'environnement dans lequel vous prenez les photos. Pour cela, sélectionnez le mode de flash.

#### **Pour sélectionner un mode de flash :**

Appuyez sur la touche droite du bouton de navigation sur l'arrière de l'appareil.

Appuyez plusieurs fois, et vous verrez défiler successivement sur l'écran LCD les différents modes de flash.

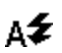

### **Mode Flash automatique**

L'appareil détectera la luminosité de l'environnement et du sujet, et utilisera le flash si nécessaire.

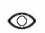

### **Mode Anti Yeux-rouges**

Utilisez ce mode pour éviter les problèmes d'yeux rouges que l'on constate souvent dans les pupilles des personnes.

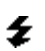

### **Mode Fill Flash**

Lorsque cette icône s'affiche, l'appareil utilisera le flash à chaque fois que vous prendrez une photo, quels que soient l'environnement et les conditions de l'objet.

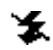

### **Mode Arrêt flash**

Lorsque ce mode est sélectionné, l'appareil n'utilisera pas le flash, même si l'environnement et le sujet sont sombres.

#### **Remarque : Si l'énergie disponible pour l'appareil est faible, le flash sera obligatoirement placé en mode "Arrêt".**

**3.1.3.2. Touche de raccourci pour faire un zoom avant ou arrière sur le sujet** équipé d'un objectif zoom optique 3x et peut vous proposer en option un zoom<br>numérique 3x. La fonction de zoom numérique vous permet de faire un zoom avant<br>ou arrière sur le sujet de façon électronique avant la prise de la est utile lorsque vous prenez des photos avec l'écran LCD, et vous pouvez faire un zoom avant ou arrière tout simplement en appuyant sur la touche de raccourci.

#### **Pour faire un zoom avant ou un zoom arrière :**

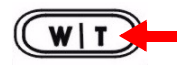

Pour faire un zoom avant, appuyez sur la touche "T" sur le bouton Zoom avant/arrière.

Pour faire un zoom arrière, appuyez sur la touche "W" sur le bouton Zoom avant/arrière.

#### **Pour faire un zoom avant sur le sujet :**

Appuyez sur la touche "T" sur le bouton Zoom avant/arrière, et le sujet s'affichera plus grand sur l'écran LCD. La barre d'état de zoom s'affiche sur l'écran LCD ainsi qu'illustré ci-dessous.

#### **Pour une zoom arrière sur le sujet :**

e de sour an rendra sur la touche "W" sur le bouton Zoom avant/arrière, et le sujet<br>reprendra sa taille normale sur l'écran LCD. La barre d'état de zoom s'affiche sur l'écran LCD ainsi qu'illustré ci-dessous.

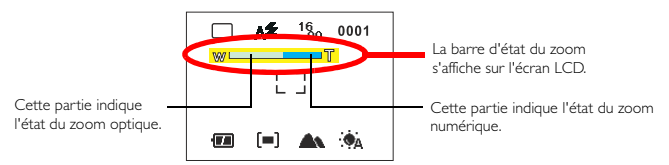

#### **Remarque : Veuillez notez que cette fonction ne marche pas en mode "Vidéo".**

**3.1.3.3. Touche de raccourci pour le réglage du mode macro** courte distance (8~40 cm). Cette fonction n'est disponible que lorsque vous prenez des<br>photos avec l'écran LCD ; vous pouvez activer ou désactiver cette fonction simplement en appuyant sur la touche de raccourci.

#### **Pour régler le mode macro :**

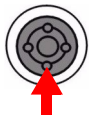

Appuyez sur la touche bas du bouton de navigation sur l'arrière de l'appareil.

Appuyez dessus pour activer ou désactiver le mode macro. Les icônes concernées s'afficheront sur l'écran LCD.

#### **Pour activer le mode macro :**

Appuyez sur la touche bas du bouton de navigation et vous verrez l'icône de mode normal sur l'écran LCD être remplacée par l'icône de mode macro

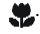

#### **Pour désactiver le mode macro :**

Appuyez de nouveau sur la touche bas du bouton de navigation et vous verrez l'icône de mode macro sur l'écran LCD reprendre l'apparence de l'icône

de mode normal .

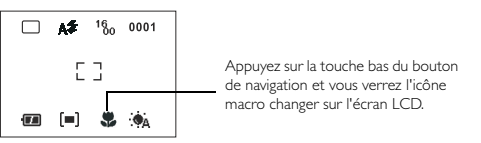

**Remarque : Veuillez noter que cette fonction ne marche pas en mode "Scène nocturne".**

#### **3.1.3.4. Touche de raccourci pour le réglage du mode retardateur**

Si le mode retardateur est activé en mode appareil photo, 10 secondes après que vous avez appuyé sur le bouton capturer, l'appareil prend la photo automatiquement. Pour désactiver la fonction retardateur, appuyez sur le bouton "Annuler" pendant le compte à rebours. Veuillez noter que ce mode retardateur ne peut être activé que lorsque l'appareil est en mode fixe.

#### **Pour régler le mode retardateur :**

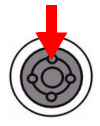

Appuyez sur la touche haute du bouton de navigation à l'arrière de l'appareil.

Appuyez dessus pour changer le réglage de l'appareil du mode fixe en mode retardateur. Les icônes concernées s'afficheront sur l'écran LCD.

#### **Pour activer le mode retardateur :**

Appuyez sur la touche haut du bouton de navigation et vous verrez l'icône de mode fixe sur l'écran LCD être remplacée par l'icône de mode

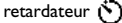

#### **Pour désactiver le mode retardateur :**

Appuyez de nouveau sur la touche haut du bouton de navigation et vous verrez l'icône de mode retardateur (V) sur l'écran LCD être à nouveau

remplacée par l'icône de mode fixe [

Appuyez sur la touche haut du bouton de navigation en mode fixe et vous verrez l'icône du retardateur s'afficher sur l'écran LCD.

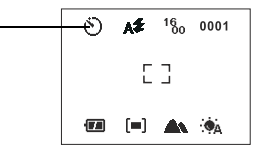

### **3.1.3.5. Touche de raccourci pour passer en mode lecture**

Cette touche de raccourci vous permet de basculer à partir de n'importe quel mode d'enregistrement en mode lecture. Avec cette fonction, vous pouvez basculer en mode lecture à chaque fois que vous voulez voir le résultat des photos que vous avez prises ou des vidéos que vous avez tournées. Cependant, si vous voulez retourner au mode d'origine, il vous suffit d'appuyer sur le bouton "Annuler".

#### **Pour passer en mode lecture :**

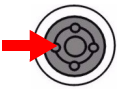

Appuyez sur la touche gauche du bouton de navigation à l'arrière de l'appareil.

Appuyez dessus pour basculer de n'importe quel mode d'enregistrement en mode lecture. Le cadre du déclencheur affiché sur l'écran LCD sera remplacé par le cadre de lecture.

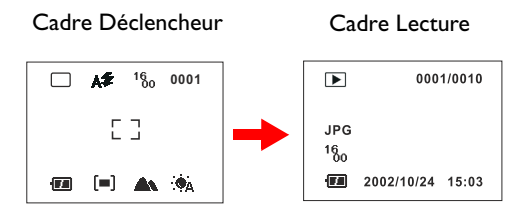

Appuyez sur la touche gauche du bouton de navigation sur l'arrière de l'appareil pour basculer de n'importe quel mode d'enregistrement en mode de lecture. Le cadre du déclencheur affiché sur l'écran LCD sera remplacé par le cadre de lecture.

#### **3.1.3.6. Touche de raccourci pour le mode d'affichage icône sur l'écran LCD**

Le DC 4500 propose une fonction d'affichage icône sur l'écran LCD qui vous permet d'activer ou de désactiver la fonction d'affichage icône sur l'écran LCD. Cette fonction vous permet de prendre des photos avec l'écran LCD ; vous pouvez activer ou désactiver le mode d'affichage icône de l'écran LCD simplement en appuyant sur la touche de raccourci. Cette touche de raccourci permettra de faire défiler le mode dans la séquence illustrée dans le graphique ci-dessous.

#### **I. Pour désactiver le mode d'affichage icône de l'écran LCD :**

Mettez votre DC 4500 sous tension et vous verrez s'afficher toutes les icônes sur l'écran LCD. Pour désactiver l'affichage des icônes sur l'écran LCD, appuyez sur le bouton Disp/OK, et le contenu de l'écran LCD s'effacera complètement, à l'exception de l'icône de batterie.

#### **II. Pour désactiver le mode d'affichage de l'écran LCD :**

Lorsque le mode d'affichage icône de l'écran LCD est désactivé, appuyez de nouveau le bouton Disp/OK et le mode d'affichage de l'écran LCD sera désactivé. L'écran LCD s'éteint et entre en mode suspension.

#### **III. Pour activer le mode d'affichage (icône) de l'écran LCD :**

Lorsque le mode d'affichage de l'écran LCD est désactivé, vous pouvez appuyer sur le bouton Disp/OK pour réveiller l'écran LCD et le faire sortir du mode suspension. Vous verrez s'afficher de nouveau toutes les icônes sur l'écran LCD.

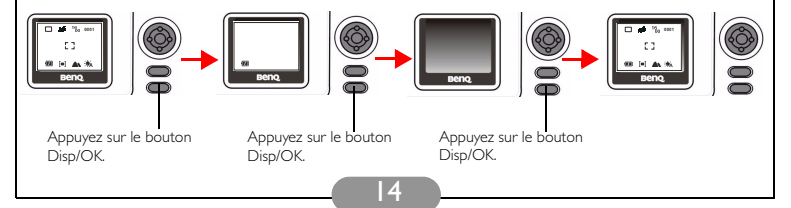

## **3.1.4. Le Menu de réglage du mode Fixe sur l'écran LCD**

d'agir sur les différents réglages de prise des photos et d'enregistrement des images. Ce menu de réglage est composé de deux parties principales : Menu Enregistrement<br>et Menu Configuration.

Pour accéder au menu de réglage, appuyez sur le bouton "Menu" et vous pourrez<br>faire basculer le cadre de l'écran LCD du menu déclencheur au menu réglages principal du mode fixe.

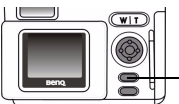

Appuyez sur ce bouton pour accéder au menu réglages.

Le cadre du menu s'affiche au centre de l'écran LCD. Vous pouvez faire basculer le<br>cadre de menu du menu Enregistrement au menu Configuration simplement en appuyant sur la touche droite du bouton de navigation.

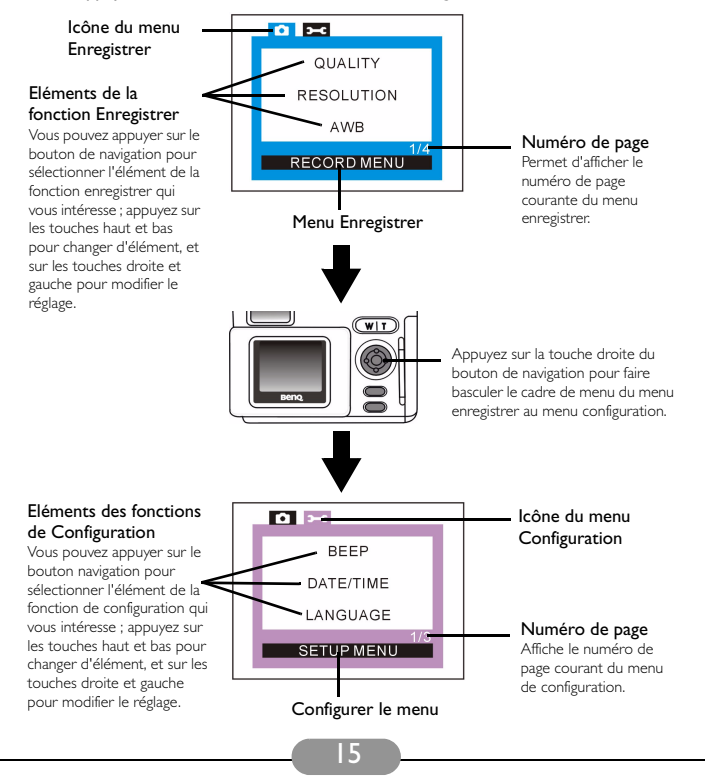

### **Opérations sur les menus**

- Appuyez sur la touche droite et la touche gauche du bouton de navigation pour faire basculer le cadre de menu du menu Enregistrer au menu Configuration.
- Appuyez sur la touche haut et la touche bas du bouton de navigation pour vous déplacer parmi les éléments principaux, ou pour mettre en surbrillance un élément principal sur le cadre de menu.
- Pour accéder au menu secondaire d'un élément principal, appuyez sur la touche droite ou la touche gauche du bouton de navigation pour sélectionner un élément.
- Pour quitter un menu secondaire, appuyez sur le bouton "Menu". Une fois vos réglages terminés, appuyez sur ce bouton pour retourner sur l'écran d'aperçu LCD normal.

### **3.1.5. Le menu Enregistrer du mode Fixe**

Le menu enregistrer du mode fixe permet de régler 10 fonctions différentes :

- 1. Ajuster la qualité d'image ; 2. Ajuster la résolution graphique ;
- 3. Régler la balance des blancs ;4. Imprimer la date ;
- 5. Régler les modes monochromes ; 6. Régler les modes de métrage ;

7. Régler la fonction AE-Lock (Automatic Exposure Lock : Verrouillage d'exposition automatique) ; 8. Régler la valeur ISO ; 9. Régler le zoom numérique

10. Régler la valeur EV (exposure compensation : compensation d'exposition).

Appuyez sur le bouton "Menu" pour accéder au menu enregistrer et appuyez sur le bouton de navigation pour passer successivement d'une fonction de réglage à la suivante. Le cadre de menu s'affiche au centre de l'écran LCD et les éléments sont affichés de la façon suivante :

#### **3.1.5.1. Ajuster la qualité graphique (QUALITE)**

Vous pouvez prendre des photos de qualité variable. Une compression moins importante permet de conserver plus de détails graphiques et une meilleure qualité, mais produit également une taille de fichier plus importante. Cela affectera également le nombre d'images qui peuvent être enregistrées dans la carte mémoire.

#### **Pour sélectionner la qualité graphique :**

Entrez dans le menu secondaire qualité graphique.

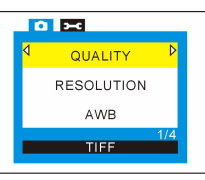

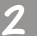

Sélectionnez un mode de compression graphique : **Normal :** Image avec forte compression. (réglage par défaut) **Fin :** Image avec faible compression. **TIFF :** Image sans compression.

16

#### **3.1.5.2. Ajuster la résolution graphique (RESOLUTION)**

Vous pouvez prendre des photos à différentes résolutions. Une résolution plus élevée permet d'avoir plus de détails graphiques, mais produit également une taille de fichier plus importante. Cela affectera également le nombre d'images qui peuvent être enregistrées dans la carte mémoire.

#### **Pour sélectionner la résolution graphique :**

Entrez dans le menu secondaire résolution graphique.

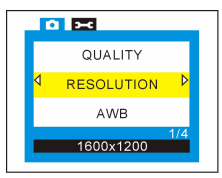

Sélectionnez un mode de résolution graphique :

 **résolution de 2848 x 2136 :** Image avec une résolution de 2848 x 2136.

22<sub>0</sub> résolution de 2272 x 1704 : Image avec une résolution de 2272 x 1704.

16 **résolution de 1600 x 1200 :** Image avec une résolution de 1600 x 1200. `õ0

**10** résolution de 1024 x 768 : Image avec une résolution de 1024 x 768.

**640 résolution de 640 x 480 : Image avec une résolution de 640 x 480.** 

#### <span id="page-22-0"></span>**3.1.5.3. Régler la balance des blancs (AWB)**

Dans différents environnements, vous pouvez ajuster le mode de balance des blancs de façon à obtenir le meilleur effet graphique sur le plan des couleurs. Le DC 4500 propose six modes de balance des blancs permettant de modifier la balance des blancs pour diverses situations.

**Pour sélectionner un mode de balance des blancs à utiliser :**

Entrez dans le menu secondaire balance des blancs.

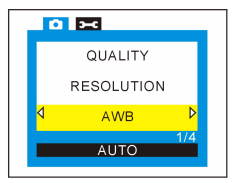

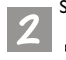

Sélectionnez un mode de balance des blancs :

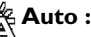

Le DC 4500 sélectionne automatiquement un mode de balance des blancs.

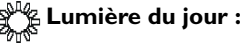

Sélectionnez ce mode si vous prenez des photos dans un environnement directement soumis à la lumière du jour.

### **Couvert :**

Sélectionnez ce mode si vous prenez des photos sous un ciel nuageux.

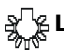

### **Lumière tungstène :**

Sélectionnez ce mode si vous prenez des photos sous un éclairage de type tungstène.

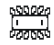

## r<mark>esseee</mark><br>Agossee<br>Agossee

Sélectionnez ce mode si vous prenez des photos sous un éclairage de type fluorescent.

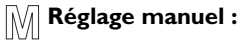

Vous pouvez ajuster le mode de balance des blancs manuellement.

### <span id="page-23-0"></span>**3.1.5.4. Réglage des modes d'impression de la date (DATE)**

Pour imprimer la date sur les photos que vous prenez :

### **Pour régler la fonction d'impression de la date :**

Accédez au menu secondaire de la fonction d'impression de date.

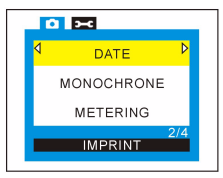

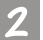

Sélectionnez un mode d'impression de la date :

### **Mode impression de la date désactivé (SANS) :**

La date ne sera pas imprimée sur les photos que vous prenez. (réglage par défaut)

### **Mode impression de la date activé (IMPRIME) :**

La date sera imprimée sur les photos que vous prenez.

### <span id="page-24-0"></span>**3.1.5.5. Régler les modes monochromes (MONOCHROME)**

Le mode monochrome prend en charge la fonction d'indication de l'effet. Lorsque vous sélectionnez l'un de ces trois modes, l'écran LCD affichera l'effet instantanément.

**Pour régler les modes monochromes :**

Entrez dans le menu secondaire monochrome.

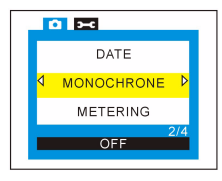

Sélectionnez un mode monochrome et l'effet sera instantanément affiché sur l'écran LCD :  **Mode couleur (ARRET) :** L'écran LCD restera coloré. (réglage par défaut)

 **Mode Sépia :** Les couleurs de l'écran LCD seront affichées en sépia.

 **Mode Noir et blanc :** Les couleurs de l'écran LCD seront affichées en noir et blanc.

### <span id="page-24-1"></span>**3.1.5.6. Régler les modes de métrage (METRAGE)**

Cet élément principal vous permet d'ajuster les modes de métrage. Le système de métrage de l'appareil photo numérique est un système qui mesure la quantité de lumière dans l'image courante et calcule l'exposition la plus adaptée. Il vous suffit de sélectionner le mode de métrage, de pointer l'appareil et d'appuyer sur le bouton capturer.

**Pour régler les modes de métrage :**

Entrez dans le menu secondaire métrage.

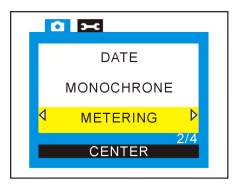

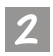

Sélectionnez un mode de métrage :

### **Mode Centre :**

Le métrage centre vous permet aussi de faire la mesure sur le sujet qui se trouve au centre du cadre mais la portée augmente. Cela correspond à environ 50% de la totalité du cadre, et le reste du cadre est ignoré.

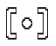

### **Mode de métrage Point (Spot) :**

Le métrage point vous permet d'effectuer la mesure sur le sujet qui se trouve directement au centre du cadre. C'est un petit cercle couvrant environ 10% de l'ensemble du cadre, et le reste du cadre est ignoré. Ce mode est très utile pour les sujets avec un rétroéclairage fort ou pour les photos en macro.

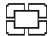

### **Mode Moyenne :**

Ce mode calcule la moyenne de l'exposition de l'ensemble du cadre, tout en accordant plus d'importance au centre.

#### **3.1.5.7. Réglage de la fonction Verrouillage AE (VERR-AE)**

Cet élément principal vous permet de régler la fonction Verrouillage AE (Verrouillage de l'exposition automatique). En activant le fonction de Verrouillage de l'exposition automatique, vous pouvez verrouiller la valeur d'exposition calculée par l'appareil (y compris l'ouverture et la vitesse d'obturation) sur une série de photos. Cette procédure est très importante lorsque vous voulez produire des panoramas. Lorsque vous combinez plusieurs images, chaque image doit avoir la même exposition.

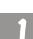

#### **Pour régler la fonction Verr-AE :**

Entrez dans le menu secondaire Verr-AE.

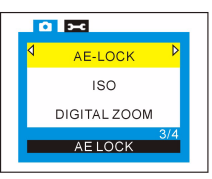

#### Sélectionnez un mode de fonction Verr-AE :  **Mode Verrouillage AE(VERR-AE) :**

Permet d'activer la fonction Verrouillage AE.  **Mode arrêt Verrouillage AE (DEVERR-AE) :** 

Permet de désactiver la fonction Verrouillage AE.

### <span id="page-25-0"></span>**Mode Réinitialisation Verrouillage AE (REINIT VERR-AE) :**

Permet de réinitialiser le fonction Verrouillage AE sous le mode Verrouillage AE.

#### **3.1.5.8. Réglage de la valeur ISO (ISO)**

Dans un appareil photo numérique, la sensibilité dépend du capteur (Périphérique CCD/CMOS). Avec le CD 4500 de BenQ, vous pouvez sélectionner la sensibilité ISO que vous voulez. Cette possibilité que vous avez de modifier rapidement la sensibilité est très pratique lorsque vous voulez prendre des photos avec différentes sources lumineuses et dans différents environnements. Pour avez quatre options à votre disposition. Lorsque vous avez choisi la valeur ISO que vous voulez, cette valeur s'affiche sur l'écran LCD.

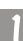

**Pour régler la valeur de sensibilité (ISO) :**

Entrez dans le menu secondaire ISO.

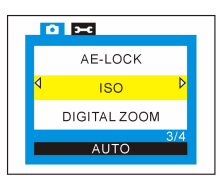

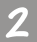

Sélectionnez une valeur ISO :

### **Ajustement auto (AUTO) :**

L'appareil ajuste automatiquement la valeur ISO en fonction de la source lumineuse et de l'environnement.

 **ISO 100 (100) :** 

Réglage de la valeur ISO sur 100.

 **ISO 200 (200) :** 

Réglage de la valeur ISO sur 200.

### **ISO 400 (400) :**

Réglage de la valeur ISO sur 400.

#### <span id="page-26-0"></span>**3.1.5.9. Réglage de la fonction de Zoom numérique (ZOOM NUMERIQUE)**

Le DC 4500 propose une fonction de Zoom numérique 3x. En outre, le DC 4500 est équipé d'un objectif zoom optique 3x et peut vous proposer en option un zoom numérique 3x. Cet élément principal vous permet d'activer ou de désactiver la fonction de zoom numérique.

#### **Pour régler la fonction de zoom numérique :**

Entrez dans le menu secondaire zoom numérique.

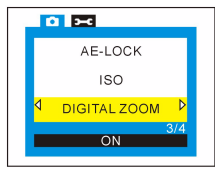

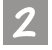

Sélectionner un mode de zoom numérique :

### **Mode Zoom numérique (MARCHE) :**

### Permet d'activer la fonction de zoom numérique.  **Mode arrêt du zoom numérique (ARRET) :**

Permet de désactiver la fonction de zoom numérique.

### **3.1.5.10. Réglage de la valeur de composition d'exposition (EV)**

Cet élément principal vous permet d'ajuster la valeur d'exposition et prend également en charge la fonction d'indication de l'effet. Une valeur d'exposition plus élevée permet d'avoir une image capturée plus brillante ; une valeur plus basse d'avoir une image plus sombre. Vous pouvez utiliser le bouton de navigation pour régler la valeur d'exposition lorsque l'écran LCD est activé. La valeur d'exposition est comprise entre -2.0 et 2.0.

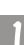

**Pour régler la valeur d'exposition :**

Entrez dans le menu secondaire EV.

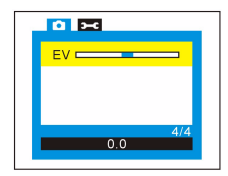

Appuyez sur la flèche gauche sur le bouton de navigation pour réduire la valeur d'exposition, ou sur la flèche droite pour augmenter la valeur d'exposition. Le résultat s'affiche instantanément sur l'écran LCD.

### **3.1.6. Le menu Configuration du mode Fixe**

Vous pouvez régler neuf fonctions différentes dans le menu configuration du mode fixe :

1. Réglage du bip sonore ; 2. Réglage de la date et de l'heure ;

3. Sélection de la langue de l'OSD ; 4. Réglage du mode d'économie d'énergie ;

5. Réglage de la luminosité de l'écran LCD ; 6. Sélection d'un format TV ;

7. Formatage de la carte SD ; 8. Réinitialisation aux valeurs de réglage par défaut ;

9. Version logicielle.

Appuyez sur le bouton "Menu" puis appuyez sur la touche droite du bouton de navigation pour faire basculer le cadre de menu du menu enregistrement au menu configuration. Lorsque vous êtes entré dans le menu configuration, vous pouvez appuyer sur le bouton de navigation pour modifier successivement les différentes fonctions de configuration. Le cadre du menu configuration s'affiche au centre de l'écran LCD et les éléments s'affichent de la façon suivante :

#### **3.1.6.1. Réglage du bip sonore (BIP)**

Vous pouvez activer ou désactiver le bip sonore à la mise sous tension. **Pour régler le bip sonore :**

Entrez dans le menu secondaire bip sonore.

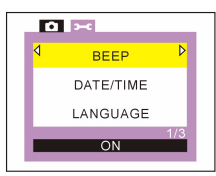

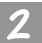

Choisissez d'activer ou de désactiver le bip sonore à la mise sous tension : **MARCHE :** Permet d'activer le bip sonore à la mise sous tension.

**ARRET :** Permet de désactiver le bip sonore à la mise sous tension.

**3.1.6.2. Réglage de la date et de l'heure (DATE/HEURE)** Vous pouvez régler la date et l'heure du système de l'appareil. **Pour régler la date et l'heure :** Entrez dans le menu secondaire date/heure.

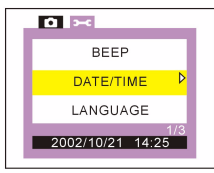

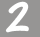

Ce menu vous permet de régler la date et l'heure du système : année, mois, jour, heures et minutes, et de régler le mode d'indication de la date.

#### **3.1.6.3. Sélection de la langue de l'OSD (LANGUE)**

Vous pouvez changer la langue utilisée pour l'OSD (On Screen Display : Affichage à l'écran) sur l'écran LCD. Vous avez le choix entre huit langues ; ce sont, dans l'ordre : Anglais, Français, Allemand, Italien, Espagnol, Néerlandais, Chinois traditionnel et Japonais.

**Pour régler la langue de l'OSD :**

Entrez dans le menu secondaire langue.

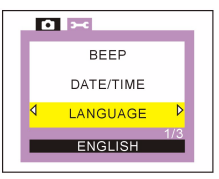

Appuyez sur les touches droite et gauche du bouton de navigation pour sélectionner la langue désirée pour l'OSD. Vous avez le choix entre huit langues : Anglais, Français, Allemand, Italien, Espagnol, Néerlandais, Chinois traditionnel et laponais.

#### **3.1.6.4. Réglage du mode économie d'énergie (ECONOMIE D'ENERGIE)**

Cet élément vous permet d'activer ou de désactiver le mode économie d'énergie. Lorsque le mode économie d'énergie est activé, vous pouvez régler le délai pour que le DC 4500 entre en mode suspension. Par exemple, si vous réglez le délai sur trois minutes, le DC 4500 entrera automatiquement en mode suspension s'il reste inutilisé pendant trois minutes. Appuyez sur n'importe quel bouton pour faire sortir l'appareil du mode suspension. Vous pouvez régler le délai sur une durée comprise entre 1 et 10 minutes.

#### **Pour régler le mode économie d'énergie :** Entrez dans le menu secondaire économie d'énergie.

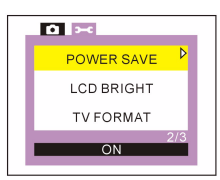

Choisissez d'activer ou de désactiver le mode économie d'énergie :

**MARCHE :** Permet d'activer le mode économie d'énergie. Lorsque le mode économie d'énergie est activé, vous pouvez appuyer sur le bouton navigation pour régler le délai requis pour que le DC 4500 entre en mode suspension. Par exemple, si vous réglez le délai sur trois minutes, le DC 4500 entrera automatiquement en mode suspension s'il reste inutilisé pendant trois minutes. Appuyez sur n'importe quel bouton pour faire sortir l'appareil du mode suspension. Vous pouvez régler le délai sur une durée comprise entre 1 et 10 minutes.

**ARRET :** Permet de désactiver le mode économie d'énergie.

### **3.1.6.5. Réglage de la luminosité de l'écran LCD (LUMINOSITE LCD)**

Cet élément vous permet d'ajuster la luminosité de l'écran LCD. Vous avez le choix entre deux réglages : Brillant et Normal.

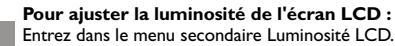

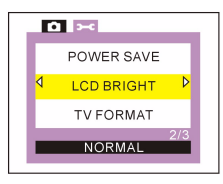

Choisissez le réglage voulu pour la luminosité de l'écran LCD : **NORMAL :** Permet de régler la luminosité de l'écran LCD à la valeur normale. **BRILLANT :** Permet de régler l'écran LCD à une luminosité supérieure à la normale.

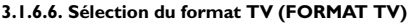

Cet élément vous permet de choisir le type de sortie vidéo TV : NTSC ou PAL. **Pour sélectionner le format TV :**

Entrez dans le menu secondaire format TV.

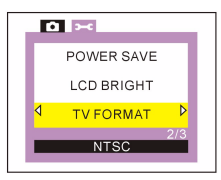

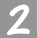

Choisissez le format TV désiré :

**NTSC :** Permet de régler le type de sortie vidéo TV sur NTSC.

**PAL :** Permet de régler le type de sortie vidéo TV sur PAL.

### **3.1.6.7. Formatage de la carte CF (FORMAT)**

Cette fonction vous permet de formater la carte CF. Après être entré dans le menu secondaire format, appuyez sur la touche droite du bouton de navigation et l'écran LCD affichera un message vous demandant si vous êtes sûr de vouloir formater la carte CF. Choisissez "OK" et appuyez sur le bouton "Disp/OK", et la carte sera formatée. Au contraire, si vous ne voulez pas formater la carte CF, choisissez "ANNULER" et appuyez sur le bouton "Disp/OK", et la carte ne sera pas formatée.

#### **Pour formater la carte SD :**

Entrez dans le menu secondaire format.

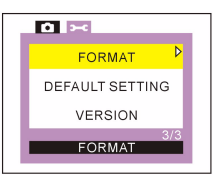

Appuyez sur la touche droite du bouton de navigation et l'écran LCD affichera un message vous demandant si vous êtes sûr de vouloir formater la carte CF. Choisissez "OK" et appuyez sur le bouton "Disp/OK", et la carte sera formatée. Au contraire, si vous ne voulez pas formater la carte CF, choisissez "ANNULER" et appuyez sur le bouton "Disp/OK", et la carte ne sera pas formatée.

Appuyez sur le bouton "Menu/Annuler" pour retourner au menu principal.

#### **3.1.6.8. Réinitialisation aux valeurs de réglage par défaut (REGLAGES PAR DEFAUT)**

Cette fonction vous permet de récupérer les valeurs de réglage par défaut. Après avoir accédé au menu secondaire réglages par défaut, appuyez sur la touche droite du bouton de navigation et l'écran LCD affichera un message vous demandant si vous êtes sûr de vouloir récupérer les valeurs de réglage par défaut. Choisissez "OK" et appuyez sur le bouton "Disp/OK", et vous redonnerez à l'appareil ses valeurs de réglage par défaut. Au contraire, si vous ne voulez pas retrouver les valeurs de réglage par défaut, choisissez "ANNULER" et appuyez sur le bouton "Disp/OK", et les valeurs de réglage par défaut ne seront pas rechargées.

**Pour récupérer les réglages par défaut :**

Entrez dans le menu secondaire réglages par défaut.

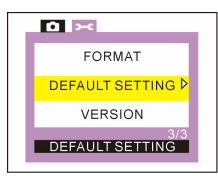

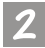

Appuyez sur la touche droite du bouton de navigation et l'écran LCD affiche un message vous demandant si vous êtes sûr de vouloir recharger les valeurs re réglage par défaut. Choisissez "OK" et appuyez sur le bouton "Disp/OK", et vous redonnerez à l'appareil ses valeurs de réglage par défaut. Au contraire, si vous ne voulez pas retrouver les valeurs de réglage par défaut, choisissez "ANNULER" et appuyez sur le bouton "Disp/OK", et les valeurs de réglage par défaut ne seront pas rechargées.

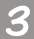

Appuyez sur le bouton "Menu/Annuler" pour retourner au menu principal.

#### **3.1.6.9. Version logicielle (VERSION)**

Cette fonction affiche la version logicielle du système d'exploitation de l'appareil. **Pour lire la version logicielle :**

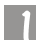

Entrez dans le menu secondaire version.

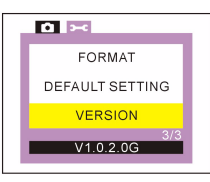

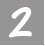

L'écran LCD affiche instantanément la version logicielle du système d'exploitation de l'appareil.

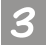

Appuyez sur le bouton "Menu/Annuler" pour retourner au menu principal.

### **3.2. Mode Rafale**

### **3.2.1. Utiliser le mode Rafale pour prendre des photos**

Si le mode rafale est activé en mode appareil photo, il vous permet de prendre 5 photos en deux secondes lorsque vous appuyez sur le bouton capturer.

### **Pour activer le mode rafale :**

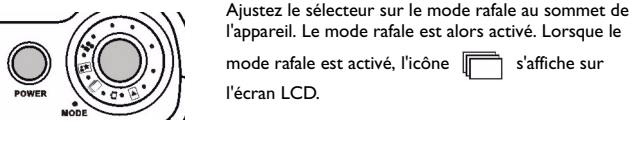

Lorsque le mode rafale est activé, l'écran LCD affiche les icônes cidessous :

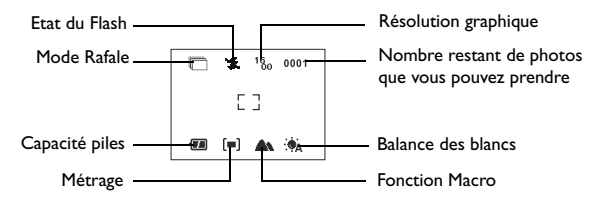

### **3.2.2. Le menu de réglage du mode rafale sur l'écran LCD**

Lorsqu'il est en mode rafale, le DC 4500 propose un menu de réglage qui vous permet d'ajuster les réglages se rapportant à la prise des photos et à l'enregistrement des images. Ce menu de réglage est composé de deux parties principales : Menu Enregistrement et Menu Configuration.

Pour accéder au menu de configuration, appuyez sur le bouton "Menu" et vous pouvez faire basculer le cadre de l'écran LCD du menu déclencheur au menu de réglage principale du mode rafale.

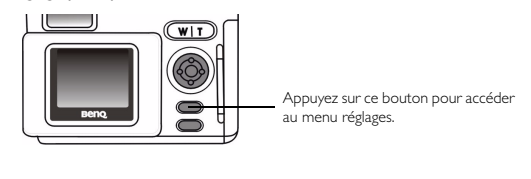

Le cadre du menu s'affiche au centre de l'écran LCD. Vous pouvez faire basculer le cadre du menu du menu Enregistrer au menu Configuration en appuyant sur la touche droite du bouton de navigation.

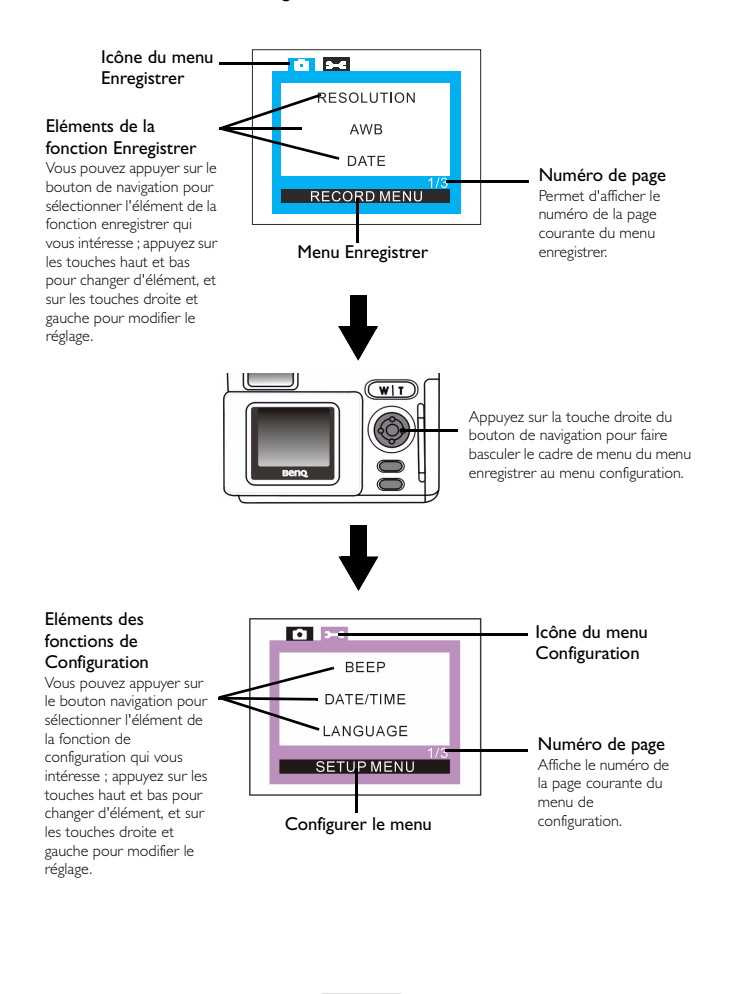

### **Opérations sur les menus**

- Appuyez sur la touche droite et la touche gauche du bouton de navigation pour faire basculer le cadre de menu du menu Enregistrer au menu Configuration.
- Appuyez sur la touche haut et la touche bas du bouton de navigation pour vous déplacer parmi les éléments principaux, ou pour mettre en surbrillance un élément principal sur le cadre de menu.
- Pour accéder au menu secondaire d'un élément principal, appuyez sur la touche droite ou la touche gauche du bouton de navigation pour sélectionner un élément.
- Pour quitter un menu secondaire, appuyez sur le bouton "Menu". Une fois vos réglages terminés, appuyez sur ce bouton pour retourner sur l'écran d'aperçu LCD normal.

### **3.2.3. Le menu enregistrer du mode rafale**

Il y a huit fonctions de réglage différentes dans le menu enregistrer du mode rafale :

- 1. Ajuster la résolution graphique ; 2. Régler la balance des blancs ;
- 3. Imprimer la date ; 4. Régler les modes monochromes ;
- 5. Régler les modes de métrage ; 6. Régler la valeur ISO ;

7. Régler le zoom numérique ; 8. Régler la valeur EV (exposure compensation : compensation d'exposition).

Appuyez sur le bouton "Menu" pour accéder au menu enregistrer et appuyez sur le bouton de navigation pour passer successivement d'une fonction de réglage à la suivante. Le cadre de menu s'affiche au centre de l'écran LCD et les éléments sont affichés de la façon suivante :

### **3.2.3.1. Ajuster la résolution graphique (RESOLUTION)**

Vous pouvez prendre des photos à différentes résolutions. Une résolution plus élevée permet d'avoir plus de détails graphiques, mais produit également une taille de fichier plus importante. Cela affectera également le nombre d'images qui peuvent être enregistrées dans la carte mémoire.

#### **Pour sélectionner la résolution graphique :**

Entrez dans le menu secondaire résolution graphique.

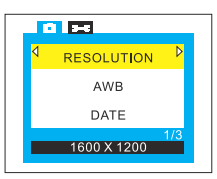

Sélectionnez un mode de résolution graphique :

16 **10** résolution de 1600 x 1200 : Image avec une résolution de 1600 x 1200.

**640 résolution de 640 x 480 : Image avec une résolution de 640 x 480.** 

#### **3.2.3.2. Régler la balance des blancs (AWB)**

Dans différents environnements, vous pouvez ajuster le mode de balance des blancs de façon à obtenir le meilleur effet graphique sur le plan des couleurs. Le DC 4500 propose six modes de balance des blancs permettant de modifier la balance des blancs pour diverses situations.

**Pour sélectionner un mode de balance des blancs à utiliser :**

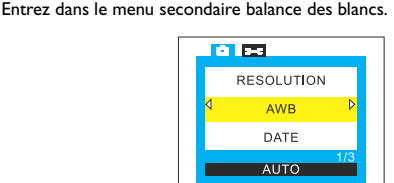

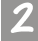

Sélectionnez un mode de balance des blancs : (Veuillez vous reporter à ["3.1.5.3. Régler la balance des blancs \(AWB\)" page 17](#page-22-0))

**3.2.3.3. Réglage des modes d'impression de la date (DATE)** Pour imprimer la date sur les photos que vous prenez : **Pour régler la fonction d'impression de la date :**

Accédez au menu secondaire de la fonction d'impression de date.

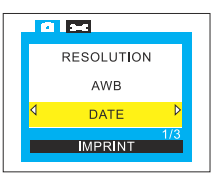

Sélectionnez un mode d'impression de la date :

(Veuillez vous reporter à ["3.1.5.4. Réglage des modes d'impression de la date](#page-23-0)  [\(DATE\)" page 18](#page-23-0))

#### **3.2.3.4. Régler les modes monochromes (MONOCHROME)**

Le mode monochrome prend en charge la fonction d'indication de l'effet. Lorsque vous sélectionnez l'un de ces trois modes, l'écran LCD affiche l'effet instantanément. **Pour régler les modes monochromes :**

Entrez dans le menu secondaire monochrome.

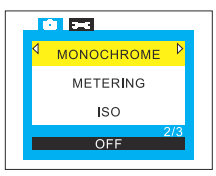

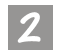

Sélectionnez un mode monochrome et l'effet sera instantanément affiché sur l'écran LCD :

 (Veuillez vous reporter à ["3.1.5.5. Régler les modes monochromes](#page-24-0)  [\(MONOCHROME\)" page 19](#page-24-0))

#### **3.2.3.5. Régler les modes de métrage (METRAGE)**

Cet élément principal vous permet d'ajuster les modes de métrage. Le système de métrage de l'appareil photo numérique est un système qui mesure la quantité de lumière dans l'image courante et calcule l'exposition la plus adaptée. Il vous suffit de sélectionner le mode de métrage, de pointer l'appareil et d'appuyer sur le bouton capturer.

### **Pour régler les modes de métrage :**

Entrez dans le menu secondaire métrage.

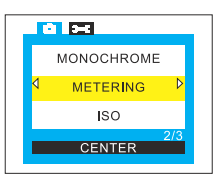

Sélectionnez un mode de métrage :

(Veuillez vous reporter à ["3.1.5.6. Régler les modes de métrage \(METRAGE\)"](#page-24-1)  [page 19](#page-24-1))

### **3.2.3.6. Réglage de la valeur ISO (ISO)**

Dans un appareil photo numérique, la sensibilité dépend du capteur (Périphérique CCD/CMOS). Avec le DC 4500 de BenQ, vous pouvez sélectionner la sensibilité ISO que vous voulez. Cette possibilité que vous avez de modifier rapidement la sensibilité est très pratique lorsque vous voulez prendre des photos avec différentes sources lumineuses et dans différents environnements. Pour avez quatre options à votre disposition. Lorsque vous avez choisi la valeur ISO que vous voulez, cette valeur s'affiche sur l'écran LCD.

**Pour régler la valeur de sensibilité (ISO) :** Entrez dans le menu secondaire ISO.

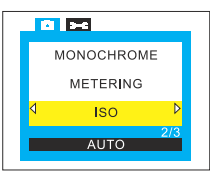

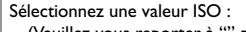

(Veuillez vous reporter à ["" page 20\)](#page-25-0)

32

#### **3.2.3.7. Réglage de la fonction de Zoom numérique (ZOOM NUMERIQUE)**

Le DC 4500 propose une fonction de Zoom numérique 3x. En outre, le DC 4500 est équipé d'un objectif zoom optique 3x et peut vous proposer en option un zoom numérique 3x. Cet élément principal vous permet d'activer ou de désactiver la fonction de zoom numérique.

#### **Pour régler la fonction de zoom numérique :**

Entrez dans le menu secondaire zoom numérique.

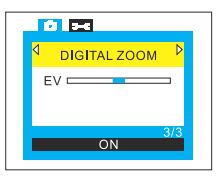

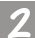

Sélectionner un mode de zoom numérique :

(Veuillez vous reporter à ["3.1.5.9. Réglage de la fonction de Zoom numérique](#page-26-0)  [\(ZOOM NUMERIQUE\)" page 21\)](#page-26-0)

#### **3.2.3.8. Réglage de la valeur de composition d'exposition (EV)**

Cet élément principal vous permet d'ajuster la valeur d'exposition et prend également en charge la fonction d'indication de l'effet. Une valeur d'exposition plus élevée permet d'avoir une image capturée plus brillante ; une valeur plus basse d'avoir une image plus sombre. Vous pouvez utiliser le bouton de navigation pour régler la valeur d'exposition lorsque l'écran LCD est activé. La valeur d'exposition est comprise entre -2.0 et 2.0.

#### **Pour régler la valeur d'exposition :**

Entrez dans le menu secondaire EV.

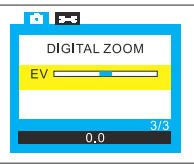

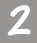

Appuyez sur la flèche gauche sur le bouton de navigation pour réduire la valeur d'exposition, ou sur la flèche droite pour augmenter la valeur d'exposition. Le résultat s'affiche instantanément sur l'écran LCD.

### **3.2.4. Le menu configuration du mode rafale**

Il y a également neuf fonctions différentes de réglage dans le menu configuration du mode rafale :

- 1. Réglage du bip sonore ; 2. Réglage de la date et de l'heure ;
- 3. Sélection de la langue de l'OSD ; 4. Réglage du mode d'économie d'énergie ;
- 5. Réglage de la luminosité de l'écran LCD ; 6. Sélection d'un format TV ;
- 7. Formatage de la carte SD ; 8. Réinitialisation aux valeurs de réglage par défaut ;
- 9. Version logicielle.

Appuyez sur le bouton "Menu" puis appuyez sur la touche droite du bouton de navigation pour faire basculer le cadre de menu du menu enregistrement au menu configuration. Lorsque vous êtes entré dans le menu configuration, vous pouvez appuyer sur le bouton de navigation pour modifier successivement les différentes fonctions de configuration. Le cadre du menu configuration s'affiche au centre de l'écran LCD et les éléments sont les mêmes que ceux du mode fixe. Veuillez vous reporter à la Section 3.1.4. Le menu configuration du mode fixe.)

### **3.3. Mode Scène nocturne**

### **3.3.1. Utiliser le mode Scène nocturne pour prendre des photos**

Le DC 4500 propose le mode scène nocturne pour la prise de photos de nuit. Si le mode scène nocturne est activé, vous pouvez prendre des photos en utilisant le flash avec une vitesse d'obturation lente. Ce mode a été spécialement conçu pour la prise de photos de scènes nocturnes ou si vous voulez prendre des photos avec un<br>éclairage d'intérieur.

## **Remarque : 1. Le mode scène nocturne ne fonctionne que lorsque les fonctions macro et flash sont désactivées. C'est pourquoi, lorsque vous utiliser le mode scène nocturne, vous ne pouvez**

**pas utiliser en même temps la fonction macro. 2. Etant donné qu'une vitesse d'obturation lente est utilisée lorsque vous utilisez le mode scène nocturne, n'oubliez pas d'utiliser un trépied afin d'éviter que l'appareil ne bouge. Vous remarquerez aussi que le portée de la focale dans ce mode est** 

### **de 4,5 m ~ . Pour activer le mode scène nocturne :**

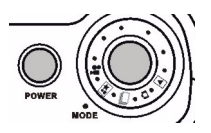

Ajustez le sélecteur sur le mode scène nocturne au sommet de l'appareil. Le mode scène nocturne est alors activé. Lorsque le mode scène nocturne est

activé, l'icône **et le ★** apparaît sur l'écran LCD.

Lorsque le mode scène nocturne est activé, l'écran LCD affichera les icônes suivantes :

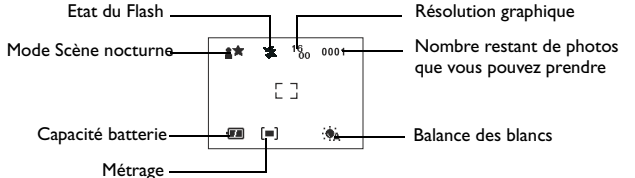

### **3.3.2. Le menu réglage du mode scène nocturne sur l'écran LCD**

Lorsqu'il est en mode scène nocturne, le DC 4500 propose un menu réglage qui vous permet d'apporter des ajustements aux différents réglages de prise de photo et d'enregistrement des images. Ce menu de réglage est composé de deux parties principales : Menu Enregistrement et Menu Configuration.

Pour entrer dans le menu réglage, appuyez sur le bouton "Menu" et vous pouvez faire basculer le cadre de l'écran LCD du menu déclencheur au menu de réglage principal pour le mode scène nocturne.

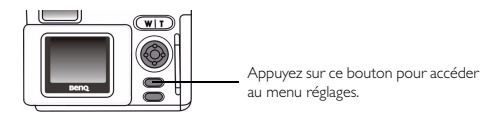

Le cadre du menu s'affiche au centre de l'écran LCD. Vous pouvez maintenant faire basculer le cadre de menu du menu Enregistrer au menu Configuration en appuyant sur la touche droite sur le bouton de navigation.

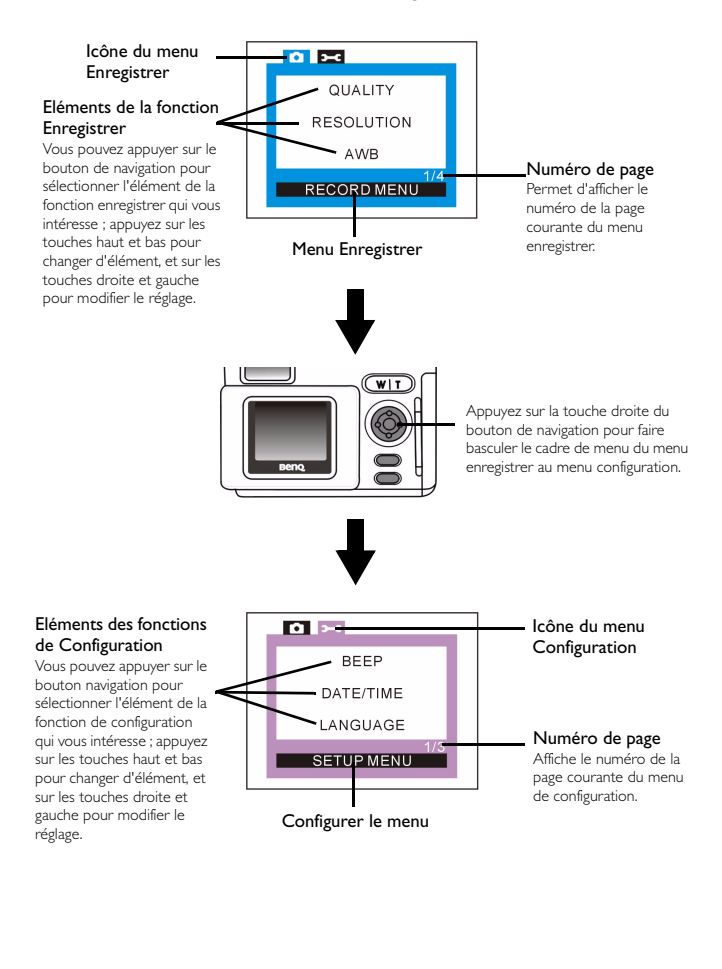

### **Opérations sur les menus**

- Appuyez sur la touche droite et la touche gauche du bouton de navigation pour faire basculer le cadre de menu du menu Enregistrer au menu Configuration.
- Appuyez sur la touche haut et la touche bas du bouton de navigation pour vous déplacer parmi les éléments principaux, ou pour mettre en surbrillance un élément principal sur le cadre de menu.
- Pour accéder au menu secondaire d'un élément principal, appuyez sur la touche droite ou la touche gauche du bouton de navigation pour sélectionner un élément.
- Pour quitter un menu secondaire, appuyez sur le bouton "Menu". Une fois vos réglages terminés, appuyez sur ce bouton pour retourner sur l'écran d'aperçu LCD normal.

### **3.3.3. Le menu Enregistrer du mode scène nocturne**

Il y a dix fonctions de réglage différentes dans le menu enregistrer du mode scène nocturne :

- 1. Ajuster la qualité d'image ; 2. Ajuster la résolution graphique ;
- 3. Régler la balance des blancs ; 4. Imprimer la date ;
- 5. Régler les modes monochromes ; 6. Régler les modes de métrage ;

7. Régler la fonction AE-Lock (Automatic Exposure Lock : Verrouillage d'exposition automatique) ; 8. Régler la valeur ISO ; 9. Régler le zoom numérique ;

10. Régler la valeur EV (exposure compensation :compensation d'exposition).

Appuyez sur le bouton "Menu" pour accéder au menu enregistrer et appuyez sur le bouton de navigation pour passer successivement d'une fonction de réglage à la suivante. Le cadre de menu s'affiche au centre de l'écran LCD et les éléments sont les mêmes que ceux que l'on trouve dans le mode fixe. Veuillez vous reporter à la Section 3.1.3. Le menu Enregistrer du mode Fixe.)

### **3.3.4. Le menu Configuration du mode Scène nocturne**

Il y a neuf fonctions différentes de réglage dans le menu configuration du mode scène nocturne :

- 1. Réglage du bip sonore ; 2. Réglage de la date et de l'heure ;
- 3. Sélection de la langue de l'OSD ;4. Réglage du mode d'économie d'énergie ;
- 5. Réglage de la luminosité de l'écran LCD ; 6. Sélection d'un format TV ;
- 7. Formatage de la carte SD ; 8. Réinitialisation aux valeurs de réglage par défaut ;
- 9. Version logicielle.

Appuyez sur le bouton "Menu" puis appuyez sur la touche droite du bouton de navigation pour faire basculer le cadre de menu du menu enregistrement au menu configuration. Lorsque vous êtes entré dans le menu configuration, vous pouvez appuyer sur le bouton de navigation pour modifier successivement les différentes fonctions de configuration. Le cadre du menu configuration s'affiche au centre de l'écran LCD et les éléments sont exactement les mêmes que ceux que l'on trouve dans le mode fixe. Veuillez vous reporter à la Section 3.1.4. Le menu configuration du mode fixe.)

### **3.4. Mode Vidéo**

### **3.4.1. Utilisez le Mode Vidéo pour tourner des vidéos**

Si le mode vidéo est activé dans le mode appareil, vous pouvez tourner une vidéo en appuyant sur le bouton capturer ; cependant, la durée de la vidéo sera limitée par la capacité mémoire disponible dans votre carte mémoire.

### **Pour activer le mode vidéo :**

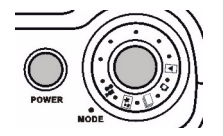

Ajustez le sélecteur sur le mode vidéo au sommet de l'appareil. Le mode vidéo sera alors activé. Lorsque le

mode vidéo est activé, l'icône s'affiche sur l'écran LCD.

Lorsque le mode vidéo est activé, l'écran LCD affiche les icônes suivantes :

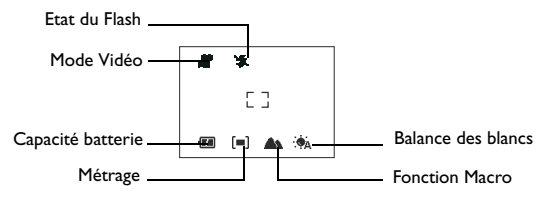

### **3.4.2. Tournage des vidéos**

Pointez l'appareil sur le sujet que vous voulez prendre et faites en sorte que le sujet s'affiche bien au centre du viseur ou de l'écran LCD. Puis appuyez sur le bouton capturer ; l'appareil émet un bip sonore et commence à enregistrer la vidéo. Le temps d'enregistrement s'écoule et est affiché sur l'écran LCD pendant le tournage de la vidéo. Le temps d'enregistrement s'arrête lorsque vous arrêtez de tourner la vidéo. Pour arrêter de tourner la vidéo, appuyez de nouveau sur le bouton capturer.

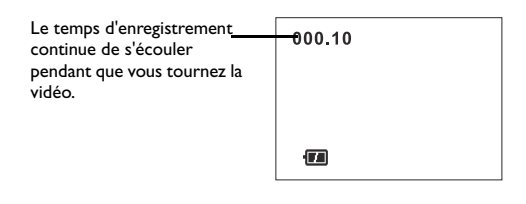

### **3.4.3. Visualiser les vidéos**

Les vidéos que vous tournez seront enregistrées sur la carte mémoire. Pour voir ces vidéos, faites pivoter la molette de mode pour faire basculer le cadre de l'écran LCD du mode vidéo sur le mode lecture. Puis choisissez la vidéo désirée et appuyez sur le bouton Disp/OK pour la visualiser.

**Pour activer le mode lecture :**

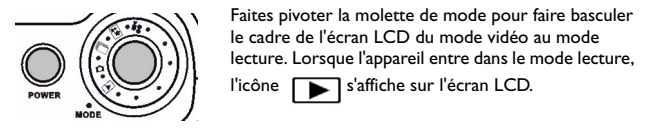

Lorsque le mode lecture est activé, l'écran LCD affiche les icônes suivantes :

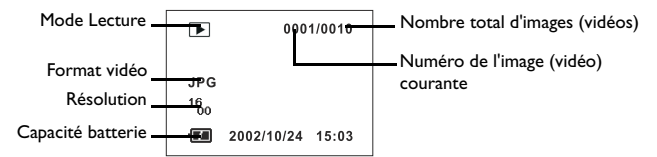

Vous pouvez appuyer sur la touche gauche du bouton de navigation sur le panneau arrière pour retourner sur la vidéo précédente, ou sur la touche droite du bouton de navigation sur le panneau arrière pour aller sur la vidéo suivante.

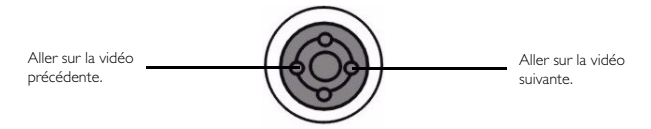

Lorsque le mode lecture est activé, vous pouvez appuyer sur la touche droite ou gauche du bouton de navigation sur le panneau arrière, la dernière vidéo enregistrée sur la carte mémoire s'affichera en premier sur l'écran LCD. Sélectionnez la vidéo que vous voulez voir, puis appuyez sur le bouton Disp/OK pour la lire. Pendant le lecture de la vidéo, le temps d'enregistrement s'affiche sur l'écran LCD. Pour arrêter la lecture de vos vidéos, appuyez sur le bouton Menu/Annuler.

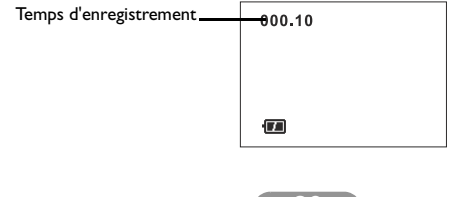

## **3.4.4. Le menu réglage du mode vidéo sur l'écran LCD**

Lorsqu'il est en mode vidéo, le DC 4500 propose un menu réglage qui vous permet d'apporter des ajustements aux différents réglages d'enregistrement et de tournage des vidéos. Ce menu de réglage est composé de deux parties principales : Menu Enregistrement et Menu Configuration.

Pour accéder au menu réglage, appuyez sur le bouton "Menu" et vous pouvez faire<br>basculer le cadre de l'écran LCD du menu déclencheur au menu de réglage principal du mode vidéo.

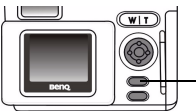

Appuyez sur ce bouton pour accéder au menu réglages.

Le cadre du menu s'affiche au centre de l'écran LCD. Vous pouvez faire basculer le cadre de menu du menu Enregistrer au menu Configuration en appuyant sur la touche droite du menu de navigation.

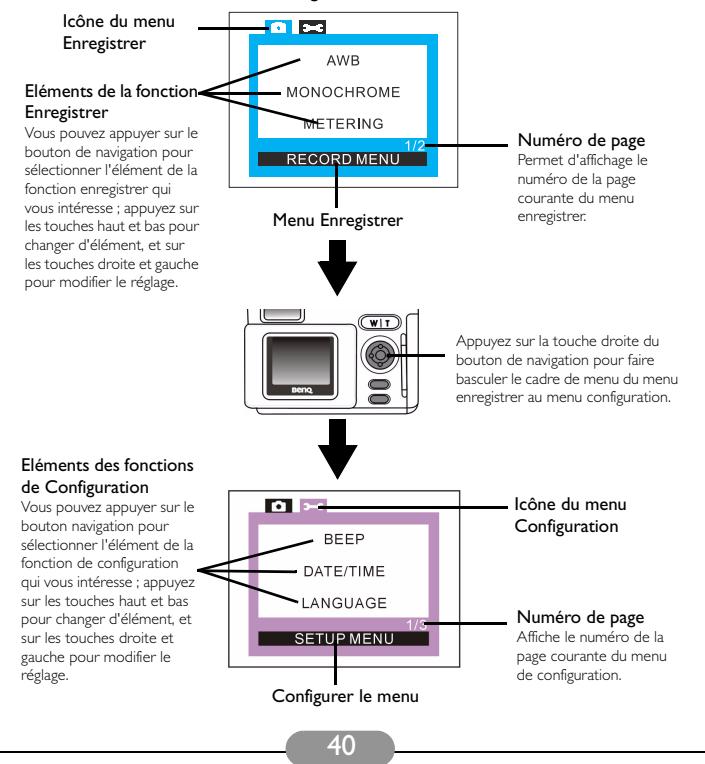

### **Opérations sur les menus**

- Appuyez sur la touche droite et la touche gauche du bouton de navigation pour faire basculer le cadre de menu du menu Enregistrer au menu Configuration.
- Appuyez sur la touche haut et la touche bas du bouton de navigation pour vous déplacer parmi les éléments principaux, ou pour mettre en surbrillance un élément principal sur le cadre de menu.
- Pour accéder au menu secondaire d'un élément principal, appuyez sur la touche droite ou la touche gauche du bouton de navigation pour sélectionner un élément.
- Pour quitter un menu secondaire, appuyez sur le bouton "Menu". Une fois vos réglages terminés, appuyez sur ce bouton pour retourner sur l'écran d'aperçu LCD normal.

### **3.4.5. Le menu Enregistrer du mode Vidéo**

Il y a quatre fonctions différentes de réglage dans le menu enregistrer du mode vidéo :

1. Régler la balance des blancs ; 2. Régler les modes monochromes ;

3. Régler les modes de métrage ; 4. Régler la valeur EV (exposure compensation : compensation d'exposition).

Appuyez sur le bouton "Menu" pour accéder au menu enregistrer et appuyez sur le bouton de navigation pour passer successivement d'une fonction de réglage à la suivante. Le cadre de menu s'affiche au centre de l'écran LCD et les éléments sont affichés de la façon suivante :

### **3.4.5.1. Régler la balance des blancs (AWB)**

Dans différents environnements, vous pouvez ajuster le mode de balance des blancs de façon à obtenir le meilleur effet graphique sur le plan des couleurs. Le DC 4500 propose six modes de balance des blancs permettant de modifier la balance des blancs pour diverses situations.

#### **Pour sélectionner un mode de balance des blancs à utiliser :**

Entrez dans le menu secondaire balance des blancs.

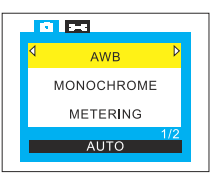

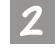

Sélectionnez un mode de balance des blancs :

(Veuillez vous reporter à ["3.1.5.3. Régler la balance des blancs \(AWB\)" page 17\)](#page-22-0)

### **3.4.5.2. Régler les modes monochromes (MONOCHROME)**

Le mode monochrome prend en charge la fonction d'indication de l'effet. Lorsque vous sélectionnez l'un de ces trois modes, l'écran LCD affiche l'effet instantanément.

**Pour régler les modes monochromes :**

Entrez dans le menu secondaire monochrome.

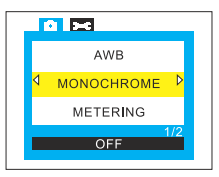

Sélectionnez un mode monochrome et l'effet sera instantanément affiché sur l'écran LCD :

**(**Veuillez vous reporter à ["3.1.5.5. Régler les modes monochromes](#page-24-0)  [\(MONOCHROME\)" page 19](#page-24-0)**)**

### **3.4.5.3. Régler les modes de métrage (METRAGE)**

Cet élément principal vous permet d'ajuster les modes de métrage. Le système de métrage de l'appareil photo numérique est un système qui mesure la quantité de lumière dans l'image courante et calcule l'exposition la plus adaptée. Il vous suffit de sélectionner le mode de métrage, de pointer l'appareil et d'appuyer sur le bouton capturer.

**Pour régler les modes de métrage :**

Entrez dans le menu secondaire métrage.

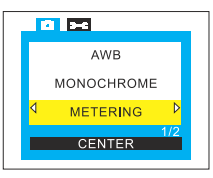

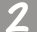

Sélectionnez un mode de métrage :

(Veuillez vous reporter à ["3.1.5.6. Régler les modes de métrage \(METRAGE\)"](#page-24-1)  [page 19](#page-24-1))

#### **3.4.5.4. Réglage de la valeur de composition d'exposition (EV)**

Cet élément principal vous permet d'ajuster la valeur d'exposition et prend également en charge la fonction d'indication de l'effet. Une valeur d'exposition plus élevée permet d'avoir une image capturée plus brillante ; une valeur plus basse d'avoir une image plus sombre. Vous pouvez utiliser le bouton de navigation pour régler la valeur d'exposition lorsque l'écran LCD est activé. La valeur d'exposition est comprise entre -2.0 et 2.0.

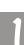

**Pour régler la valeur d'exposition :**

Entrez dans le menu secondaire EV.

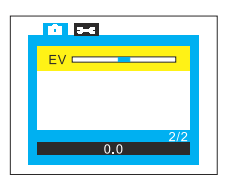

Appuyez sur la flèche gauche sur le bouton de navigation pour réduire la valeur d'exposition, ou sur la flèche droite pour augmenter la valeur d'exposition. Le résultat s'affiche instantanément sur l'écran LCD.

### **3.4.6. Le menu Configuration du mode Vidéo**

Il y a aussi neuf fonctions différentes de réglage dans le menu configuration du mode vidéo :

- 1. Réglage du bip sonore ; 2. Réglage de la date et de l'heure ;
- 3. Sélection de la langue de l'OSD ; 4. Réglage du mode d'économie d'énergie ;
- 5. Réglage de la luminosité de l'écran LCD ; 6. Sélection d'un format TV ;
- 7. Formatage de la carte SD ; 8. Réinitialisation aux valeurs de réglage par défaut ;
- 9. Version logicielle.

Appuyez sur le bouton "Menu" puis appuyez sur la touche droite du bouton de navigation pour faire basculer le cadre de menu du menu enregistrement au menu configuration. Lorsque vous êtes entré dans le menu configuration, vous pouvez appuyer sur le bouton de navigation pour modifier successivement les différentes fonctions de configuration. Le cadre du menu configuration s'affiche au centre de l'écran LCD et les éléments sont les mêmes que ceux que l'on trouve dans le mode fixe. Veuillez vous reporter à la Section 3.1.4. Le menu configuration du mode fixe.)

### **3.5. Mode Lecture**

### **3.5.1. Utiliser le mode Lecture pour visualiser les photos, les images et les vidéo sur l'écran LCD**

Les photos que vous avez prises et les vidéos que vous avez tournées sont enregistrées sur la carte mémoire. Vous pouvez visualiser ces photos et ces vidéos sur l'écran LCD et, si nécessaire, supprimer et protéger l'une d'entre elles ou toutes. Pour visualiser les photos dans la carte mémoire, faites pivoter la molette de

sélection de mode sur la position  $\|\blacktriangleright\|$ 

### **Pour activer le mode lecture :**

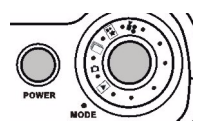

Faites pivoter la molette de mode sur La dernière image enregistrée dans la carte mémoire s'affichera sur l'écran LCD.

### **Opérations de base :**

Vous pouvez appuyer sur la touche gauche sur le bouton de navigation pour aller sur l'image (la vidéo) précédente, ou sur la touche droite pour aller sur l'image (la vidéo) suivante.

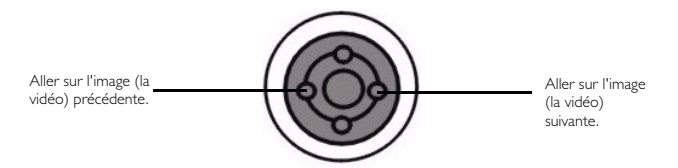

### **3.5.2. Visualiser les photos ou les images sur l'écran LCD**

Lorsque vous visualisez les images ou les photos que vous avez prises, l'écran LCD affichera les icônes suivantes :

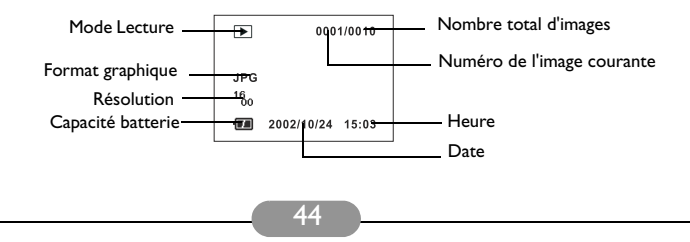

### **3.5.3. Visualiser les vidéos sur l'écran LCD**

Lorsque vous visualisez les vidéos que vous avez tournées, l'écran LCD affiche les icônes suivantes :

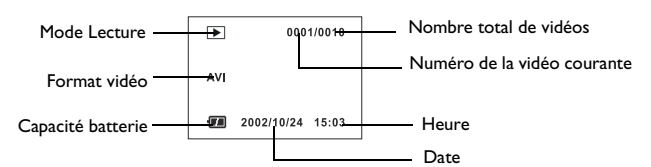

Lorsque le mode lecture est activé, vous pouvez appuyer sur la touche droite ou gauche du bouton de navigation sur le panneau arrière, la dernière vidéo enregistrée sur la carte mémoire s'affichera en premier sur l'écran LCD. Sélectionnez la vidéo que vous voulez voir, puis appuyez sur le bouton Disp/OK pour la lire. Pendant le lecture de la vidéo, le temps d'enregistrement s'affiche sur l'écran LCD. Pour arrêter la lecture de vos vidéos, appuyez sur le bouton Menu/ Annuler.

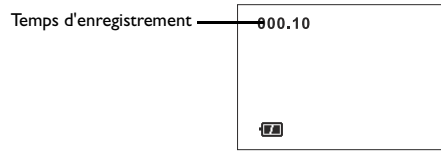

### **3.5.4. Le menu réglages du mode lecture sur l'écran LCD**

Lorsqu'il est en mode lecture, le DC 4500 propose un menu réglage qui vous permet d'apporter des ajustements aux réglages d'enregistrement et de visualisation des images (vidéos). Vous pouvez visualiser ces images et ces vidéos sur l'écran LCD et, si nécessaire, supprimer ou protéger tout ou partie d'entre elles. Ce menu réglage comporte deux parties principales : Menu Lecture et menu Configuration.

Pour accéder au menu réglages, appuyez sur le bouton "Menu" et vous pouvez faire basculer le cadre de l'écran LCD du menu lecture au menu réglage du mode lecture.

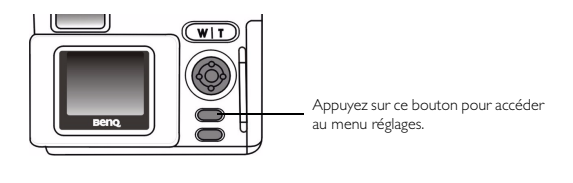

Le cadre du menu s'affiche au centre de l'écran LCD. Vous pouvez faire basculer le cadre de menu du menu Enregistrer au menu Configuration en appuyant sur la touche droite du bouton de navigation.

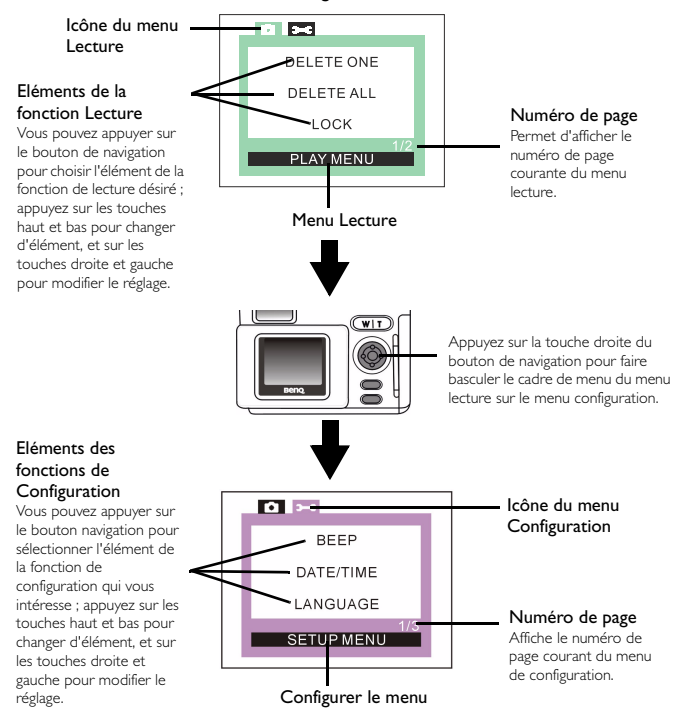

### **Opérations sur les menus**

- Appuyez sur la touche droite ou gauche du menu de navigation pour faire basculer le cadre de menu du menu Lecture sur le menu Configuration.
- Appuyez sur la touche haut et la touche bas du bouton de navigation pour vous déplacer parmi les éléments principaux, ou pour mettre en surbrillance un élément principal sur le cadre de menu.
- Pour accéder au menu secondaire d'un élément principal, appuyez sur la touche droite ou la touche gauche du bouton de navigation pour sélectionner un élément.

• Pour quitter un menu secondaire, appuyez sur le bouton "Menu". Une fois vos réglages terminés, appuyez sur ce bouton pour retourner sur l'écran d'aperçu LCD normal.

### **3.5.5. Le menu Lecture du mode Lecture**

Il y a six fonctions différentes de réglage dans le menu lecture du mode lecture :

1. Suppression d'une image (vidéo) ; 2. Suppression de toutes les images (vidéos) ;

3. Verrouillage et déverrouillage des images (vidéos) ; 4. Visualisation des images (vidéos) sous forme de diapos ;

5. Visualisation des images (vidéos) sous forme de diaporama ;

6. Réglage du format DPOF (Digital Print Order Format : Format d'ordre d'impression numérique).

Appuyez sur le bouton "Menu" pour accéder au menu lecture et appuyez sur le bouton de navigation pour accéder successivement aux différentes fonctions de réglage. Le cadre de menu s'affiche au centre de l'écran LCD et les éléments sont affichés de la façon suivante :

#### **3.5.5.1. Suppression d'une image ou d'une vidéo (EFFACER UNE)**

Cette fonction vous permet de supprimer une image ou une vidéo à la fois. Après être entré dans le menu secondaire "effacer une", appuyez sur la touche droite du bouton de navigation et l'écran LCD affichera un message vous demandant si vous êtes sûr de vouloir supprimer l'image ou la vidéo. Choisissez "OK" et appuyez sur le bouton"Disp/OK", et l'image ou la vidéo sera supprimée. Au contraire, si vous ne voulez pas supprimer l'image ou la vidéo, choisissez "ANNULER" et appuyez sur le bouton "Disp/OK", er l'image ou la vidéo ne sera pas supprimée.

**Pour supprimer une image ou une vidéo à la fois :**

Entrez dans le menu secondaire "effacer une".

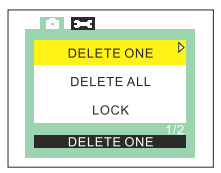

Appuyez sur la touche droite du bouton de navigation et l'écran LCD affichera un message vous demandant si vous êtes sûr de vouloir supprimer l'image ou la vidéo. Choisissez "OK" et appuyez sur le bouton"Disp/OK", et l'image ou la vidéo sera supprimée. Au contraire, si vous ne voulez pas supprimer l'image ou la vidéo, choisissez "ANNULER" et appuyez sur le bouton "Disp/OK", er l'image ou la vidéo ne sera pas supprimée.

#### **3.5.5.2. Supprimer toutes les images ou vidéos (EFFACER TOUTES)**

Cette fonction vous permet de supprimer toutes les images ou vidéos de la carte mémoire. Après être entré dans le menu secondaire "effacer tout", appuyez sur la

touche droite du bouton de navigation et l'écran LCD affichera un message vous demandant si vous êtes sûr de vouloir supprimer toutes les images ou vidéos. Choisissez "OK" et appuyez sur le bouton "Disp/OK", et toutes les images ou vidéos de la carte mémoire seront supprimées. Au contraire, si vous ne voulez pas supprimer toutes les images ou vidéos, choisissez "ANNULER" et appuyez sur le bouton "Disp/OK", toutes les images ou vidéos de la carte mémoire ne seront pas supprimées.

**Pour supprimer toutes les images ou vidéos de la carte mémoire :** Entrez dans le menu secondaire "effacer tout".

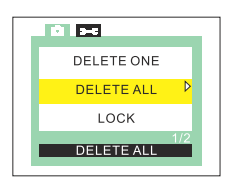

Appuyez sur la touche droite du bouton de navigation et l'écran LCD affichera un message vous demandant si vous êtes sûr de vouloir supprimer toutes les images ou vidéos. Choisissez "OK" et appuyez sur le bouton "Disp/OK", et toutes les images ou vidéos de la carte mémoire seront supprimées. Au contraire, si vous ne voulez pas supprimer toutes les images ou vidéos, choisissez "ANNULER" et appuyez sur le bouton "Disp/OK", toutes les images ou vidéos de la carte mémoire ne seront pas supprimées.

#### **3.5.5.3. Verrouiller et déverrouiller les images (vidéos)**

Vous pouvez verrouiller les images ou les vidéos pour éviter qu'elles ne soient effacées accidentellement.

**Pour régler le mode de verrouillage des images (vidéos) :**

Entrez dans le menu secondaire verrouiller les images.

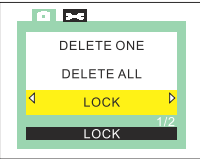

Après être entré dans le menu secondaire verrouiller les images, appuyez sur la touche droite du bouton de navigation pour choisir le mode verrouillage. L'image courante est verrouillée et l'icône de verrouillage  $\Box$  s'affiche sur l'écran LCD.

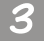

Répétez les étapes 1 et 2 si vous voulez verrouiller plusieurs images. **Remarque : Si vous effacez l'image verrouillée, l'icône de verrouillage s'affichera sur l'écran LCD et l'image ne pourra pas être effacée à moins que vous ne la déverrouilliez. Une image verrouillée ne sera pas effacée lorsque vous effacez toutes les images de la carte mémoire.**

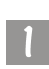

**Pour régler le mode de déverrouillage des images (vidéos) :**

Entrez dans le menu secondaire verrouiller les images.

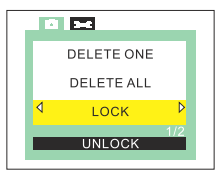

Après être entré dans le menu secondaire verrouiller les images, appuyez sur la touche droite ou gauche du bouton navigation pour choisir le mode déverrouiller, puis appuyez sur le bouton Disp/OK. L'image courante est déverrouillée et l'icône de

verrouillage  $\sqrt{a}$  disparaît de l'écran LCD.

Répétez les étapes 1 et 2 si vous voulez déverrouiller plusieurs images.

### **3.5.5.4. Visualiser les images (vidéos) en mode diapo (DIAPO)**

Si le mode diapo est activé dans le mode lecture, l'appareil affichera neuf photos réduites à la fois sous forme de diapos. Vous pouvez passer en revue les photos (les vidéos) capturées et définir les propriétés des images (des vidéos).

**Pour visualiser les images et les vidéos sous forme de diapos :** Entrez dans le menu secondaire diapos.

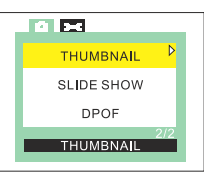

Appuyez sur la touche droite du bouton de navigation et l'écran LCD affichera neuf photos (vidéos) réduites à la fois sous forme de diapos ainsi qu'illustré ci-dessous.

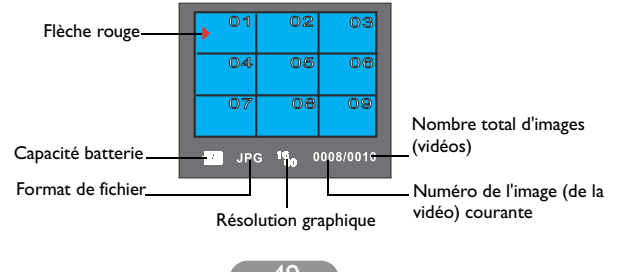

Lorsque l'écran LCD affiche neuf photos (vidéos) réduites sous forme de diapos, vous pouvez appuyer sur le bouton de navigation pour déplacer la flèche rouge sur l'écran LCD sur la photo (la vidéo) que vous voulez voir, et appuyer sur le bouton Disp/OK pour la sélectionner. Lorsqu'une photo (une vidéo) est sélectionnée, elle retrouve sa taille normale sur l'écran LCD. Vous pouvez appuyer de nouveau sur le bouton Disp/OK pour voir la photo ou lire la vidéo.

### **3.5.5.5. Visualiser les images (les vidéos) en mode diaporama (Diaporama)**

Si le mode diaporama est activé en mode lecture, l'appareil affichera un diaporama des photos (des vidéos) que vous avez capturées. Dans ce mode, vous pouvez faire défiler les photos (les diapos) ; la vitesse du diaporama dépend de la taille de chaque photo (vidéo). En outre, vous pouvez définir comme vous le désirez le temps qui s'écoule entre l'affichage de chaque photo (vidéo).

#### **I. Pour visualiser les images et les vidéos sous forme de diaporama :**

Entrez dans le menu secondaire diaporama.

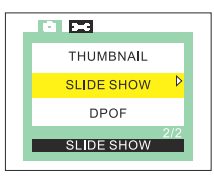

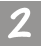

Appuyez sur la touche droite du bouton de navigation et l'écran LCD affiche un cadre de réglage de diaporama ainsi qu'illustré ci-dessous.

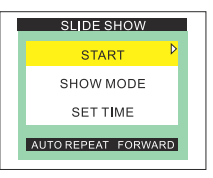

Vous pouvez utiliser le bouton de navigation pour sélectionner l'élément "DEMARRER", puis appuyer sur la touche droite du bouton de navigation pour commencer à lire les photos (les vidéos) en mode diaporama.

#### **II. Pour régler le mode diaporama :**

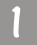

Entrez dans le cadre de réglage du diaporama et sélectionnez l'élément "MODE DE DIAPORAMA".

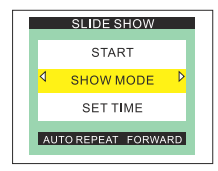

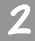

Appuyez sur la touche droite ou gauche du bouton de navigation pour sélectionner le mode de diaporama.

### **AVANCE ET REPETITION AUTO :**

L'appareil affiche les photos (les vidéos) sous forme de diaporama en ordre normal et de façon continue.

### **RECUL ET REPETITION AUTO :**

L'appareil affiche les photos (les vidéos) sous forme de diaporama en ordre inverse et de façon continue.

### **AVANCE UNE FOIS :**

L'appareil affiche les photos (les vidéos) sous forme de diaporama en ordre normal une fois.

### **RECUL UNE FOIS :**

L'appareil affiche les photos (les vidéos) sous forme de diaporama en ordre inverse une fois.

#### **III. Pour régler l'intervalle du mode diaporama :**

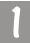

Entrez dans le cadre de réglage du diaporama et sélectionnez l'élément "REGLER LE TEMPS".

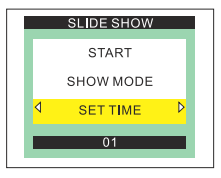

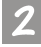

Appuyez sur la touche droite ou gauche du bouton de navigation pour régler l'intervalle du temps du diaporama comme vous le désirez. L'intervalle de temps peut être compris entre 1 et 25 secondes.

#### **3.5.5.6. Réglage DPOF (Digital Print Order Format) pour la sortie imprimée (Protocole DPOF)**

## **Spécification DPOF (Digital Print Order Format) :** La spécification DPOF définit un format d'ordre de sortie similaire aux capacités

actuellement disponibles dans le domaine de la finition photo traditionnelle. Les utilisateurs d'appareils photo numériques seront en mesure de sélectionner les photos qu'ils veulent imprimer directement dans l'appareil sans avoir recours à un ordinateur. Le fichier DPOF est écrit sur le support amovible de l'appareil et il est lu et exécuté par les services et les applications d'impression.

Tout d'abord, vous devez choisir l'image que vous voulez imprimer, puis appuyer sur le bouton Menu/C pour accéder au menu de réglage de l'impression (DPOF). Appuyez sur le bouton de navigation vers le haut ou le bas pour le sélectionner.

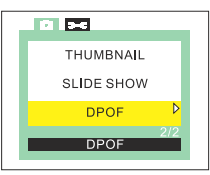

Puis appuyez sur la touche droite du bouton de navigation pour entrer dans le menu secondaire Impression (DPOF). L'écran LCD affichera une boîte de fonction dans laquelle vous sélectionnez les réglages d'impression des images. Les options des réglages d'impression sont illustrées ci-dessous :

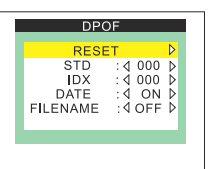

REINITIALISER : Permet de réinitialiser les paramètres DPOF.

Choisissez l'option REINITIALISER et appuyez sur le bouton DISP/OK, et vous pouvez réinitialiser votre réglage DPOF.

STD : Mode d'impression Standard. **(Ces nombres STD représentent le nombre de pages qui seront imprimées.)**

Ce mode permettra d'imprimer les images au format de la page.

- IDX : Mode d'impression Index. **(Ces nombres IDX représentent les numéros de série des différentes images qui seront imprimées sur la même feuille de papier.)** Ce mode permettra d'imprimer différentes images dont la valeur d'index n'est pas nulle sur la même feuille de papier.
- DATE :Imprimer l'image avec la date.

Lorsque vous activez la fonction date, la fonction fichier sera désactivée.

NOM DE FICHIER : Imprimer l'image avec le nom de fichier. Lorsque vous activez la fonction fichier, la fonction date sera désactivée.

### **3.5.6. Le menu Configuration du mode Lecture**

Il y a également neuf fonctions différentes de réglage dans le menu configuration du mode lecture :

- 1. Réglage du bip sonore ; 2. Réglage de la date et de l'heure ;
- 3. Sélection de la langue de l'OSD ; 4. Réglage du mode d'économie d'énergie ;
- 5. Réglage de la luminosité de l'écran LCD ; 6. Sélection d'un format TV ;
- 7. Formatage de la carte SD ; 8. Réinitialisation aux valeurs de réglage par défaut ;
- 9. Version logicielle.

Appuyez sur le bouton "Menu" puis appuyez sur la touche droite du bouton de navigation pour faire basculer le cadre de menu du menu lecture au menu configuration. Lorsque vous êtes entré dans le menu configuration, vous pouvez appuyer sur le bouton de navigation pour modifier successivement les différentes fonctions de configuration. Le cadre de l'écran configuration s'affiche au centre de l'écran LCD et les éléments sont les mêmes que ceux que l'on trouve dans le mode fixe. Veuillez vous reporter à la Section 3.1.4. Le menu configuration du mode fixe.)

## **4. FONCTIONS PC**

### **4.1. Préparatifs**

Pour pouvoir utiliser les fonctions PC, vous devez installer les logiciels de votre appareil photo numérique et connecter l'appareil à votre PC.

### **4.1.1. Installation des logiciels de l'appareil photo numérique**

- Si votre système d'exploitation est Windows 98, veuillez installer d'abord le pilote DC 4500 ; si le système d'exploitation est Windows ME/2000/XP, vous n'avez pas besoin d'installer le pilote à l'avance, veuillez vous reporter aux descriptions de l'installation Plug and Play ci-dessous.
- Pour une installation plus facile, nous vous recommandons d'installer les pilotes et les logiciels avant de connecter l'appareil photo numérique à votre PC. Normalement, un menu d'installation des logiciels s'affiche automatiquement lorsque le CD d'installation est inséré dans votre lecteur de CD-ROM.

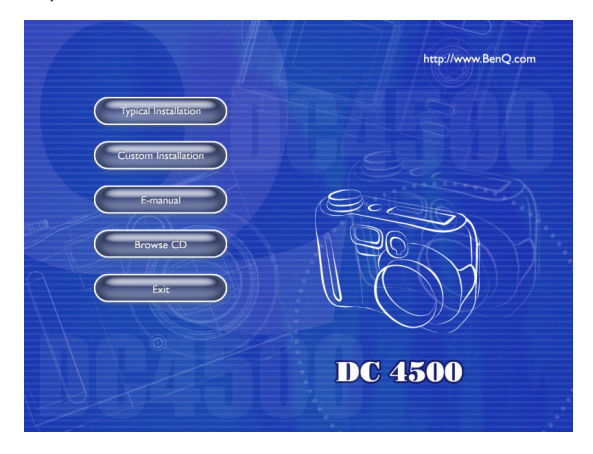

• Cliquez sur chaque élément pour lancer l'installation du programme logiciel de votre choix. Vous pouvez choisir "Installation typique" pour installer les programmes logiciels d'accompagnement, ou bien choisir "Installation personnalisée" pour choisir dans la liste les programmes logiciels que vous voulez installer. Si le menu ne s'affiche pas, veuillez rechercher sur le répertoire racine du CD un fichier programme appelé "setup.exe", et cliquez dessus deux fois. Le menu s'affichera. Si vous voulez connaître le contenu de ce CD et installer les logiciels manuellement, veuillez vous reporter à la description du contenu du CD données ci-dessous.

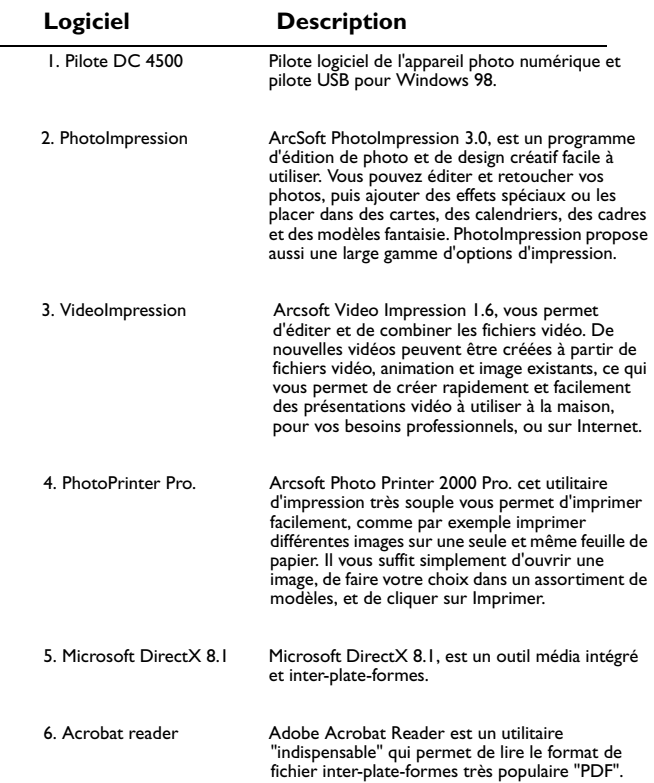

### **4.1.2. Les logiciels de ce CD d'installation**

### **4.1.3. Instructions pour l'installation des pilotes DC 4500**

 Nous conseillons vivement aux utilisateurs d'installer d'abord le pilote DC 4500 sous le système d'exploitation Windows 98 avant de connecter l'appareil photo numérique au PC. Si votre système d'exploitation est Windows ME/2000/XP, vous pouvez connecter directement votre DC 4500 sur le PC, et le DC 4500 fonctionnera à la manière d'un périphérique de stockage de masse sous votre système d'exploitation ; en d'autres termes, votre système d'exploitation considérera qu'il s'agit d'une nouvelle unité.

### **4.2. Connexion du DC 4500 à votre PC**

- Utilisez le câble USB fourni dans le paquet pour connecter le DC 4500 sur le port USB de votre PC.
- Un nouveau périphérique de stockage de masse USB sera détecté, et le DC 4500 sera utilisé par le système d'exploitation comme une nouvelle unité.

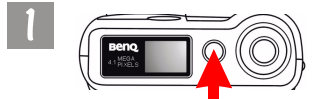

Appuyez sur le bouton "Alimentation" pendant deux secondes pour mettre l'appareil sous tension.

Appuyez sur le bouton Alimentation pendant 2 secondes.

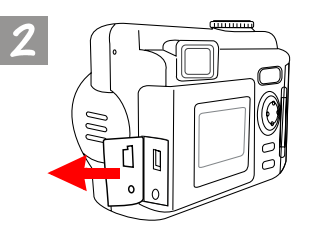

Ouvrez le capot USB dans la direction indiquée.

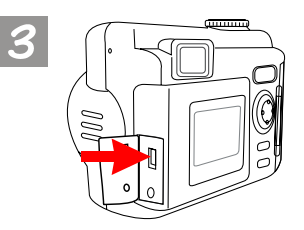

Après avoir ouvert le capot USB, vous verrez le port USB indiqué par la flèche.

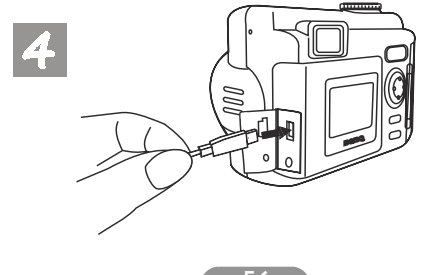

Connectez alors une extrémité du câble USB sur le port USB de votre DC 4500.

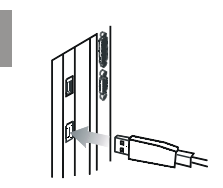

Connectez l'autre extrémité du câble USB sur le port USB sur le panneau arrière de votre ordinateur, et votre ordinateur installera automatiquement le DC 4500 sur votre système en tant que nouvelle unité.

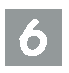

Cliquez deux fois sur l'unité DC 4500 nouvellement installée et vous verrez toutes les photos que vous avez capturées et qui sont stockées sur la carte mémoire. Vous pouvez alors utiliser les logiciels installés par le CD d'installation pour éditer ou modifier vos photos.

## **5. FONCTIONS TV**

### **Préparatifs**

Pour pouvoir utiliser les fonctions TV, vous devez connectez l'appareil DC 4500 à votre téléviseur.

### **Connexion du DC 4500 au téléviseur**

- Utilisez le câble TV fourni dans le paquet pour connecter le DC 4500 au port A/ V de votre téléviseur.
- Après avoir établi la connexion au téléviseur, tous les cadres et messages s'affichant sur l'écran LCD seront affiché sur l'écran de votre téléviseur.

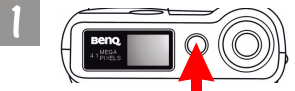

Appuyez sur le bouton Alimentation pendant 2 secondes.

Appuyez sur le bouton "Alimentation" pendant deux secondes pour mettre l'appareil sous tension.

Ouvrez le capot Sortie vidéo dans la direction indiquée.

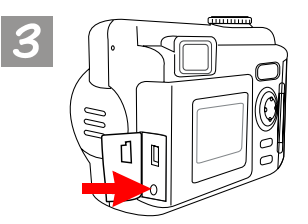

Après avoir ouvert le capot Sortie vidéo, vous verrez le port de sortie vidéo indiqué par la flèche.

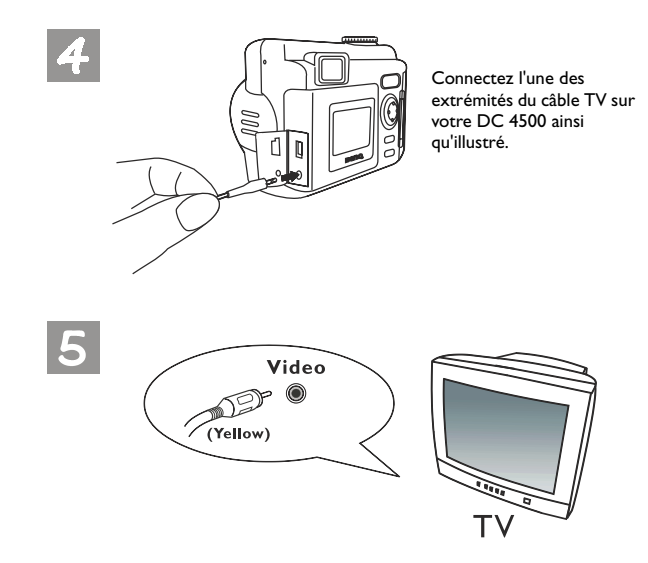

Puis branchez les deux autres extrémités du câble TV sur le port d'entrée audio et sur le port d'entrée vidéo de votre téléviseur. Veuillez noter que la fiche jaune est destinée à être branchée sur le port vidéo, et la blanche sur le port audio. Après avoir établi la connexion avec votre téléviseur, vous verrez s'afficher les fonctions de l'écran LCD sur votre écran de télévision.

## **6. UTILISATEUR DU CHARGEUR DE BATTERIE NIMH**

### **Préparatifs**

Le paquet du DC 4500 contient un chargeur de batterie NiMH qui sert à charger les batteries NiMH de votre DC 4500.

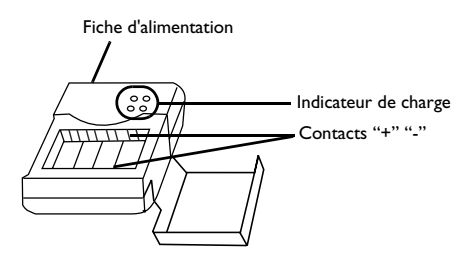

Remarque : Veuillez noter que la fiche alimentation se trouve à l'arrière du chargeur de batterie NiMH.

### **Utiliser le chargeur pour charger la batterie NiMH**

- Placez la batterie NiMH dans le socle pour batterie sur le chargeur. Faites attention à la polarité de la batterie lorsque vous la mettez en place.
- Vérifiez que la batterie NiMH est bien fixée sur le socle, puis branchez la fiche alimentation dans une prise de courant, et vous verrez l'indicateur "Charge" changer du vert au rouge. Lorsque l'indicateur "Charge" prend une couleur rouge, cela signifie que le chargeur est en train de charger la batterie NiMH.

**Remarque : Vous pouvez aussi utiliser un adaptateur secteur pour alimenter votre DC 4500 en électricité. Pour l'acquisition d'un adaptateur secteur pour votre CD 4500, veuillez prendre contact avec votre revendeur local. Les caractéristiques de l'adaptateur secteur doivent être de 3,3V/2,5A, tout adaptateur ayant des caractéristiques différentes risque d'endommager votre appareil.** 

## **7. DÉPANNAGE**

**1. Le panneau de l'écran LCD ne s'allume pas lorsque j'ouvre le capot de l'objectif et je ne peux pas prendre de photos.**

Vérifiez que la batterie est correctement insérée ou bien branchez l'adaptateur secteur et réessayez.

**2. L'appareil ne prend pas de photo lorsque l'on appuie sur le bouton capturer.**

Vérifiez si le témoin lumineux de charge strobe clignote. S'il clignote, cela signifie que le flash est en cours de charge. Pendant ce processus, l'appareil est indisponible et ne peut pas prendre de photos. Attention que l'indicateur s'éteigne.

- **3. J'ai branché l'appareil sur l'ordinateur, mais le DC 4500 n'est pas affiché par mon système d'exploitation comme nouvelle unité.** Vérifiez que la batterie est correctement installée et que l'énergie qu'elle contient est suffisante. Vérifiez que l'appareil est bien sous tension. Sinon, mettez-le sous tension et rebranchez l'appareil sur l'ordinateur. Vérifiez que le pilote a bien été installé si votre système d'exploitation est Win 98.
- **4. Dans Windows 2000, lorsque je débranche le DC 4500 de mon ordinateur alors que le périphérique de stockage de masse USB est actif, l'ordinateur se bloque.**

Vous devez cliquer deux fois sur l'icône du périphérique de stockage de masse USB dans le tiroir système de Windows 2000 pour déconnecter d'abord le DC 4500 du système d'exploitation de l'ordinateur, puis débrancher le DC 4500.

**5. Les photos que j'ai capturées comportent des éclats bizarres.**

Cela est en général causé par de la saleté sur l'objectif, ou encore des traces de doigts sur l'objectif du DC 4500. Vérifiez le verre de l'objectif ou l'objectif du DC 4500. S'il n'est pas propre ou s'il comporte des traces de doigts, nettoyez le verre de l'objectif et faites attention de ne pas y laisser des traces de doigts. Si vous laissez des traces de doigts sur le verre de l'objectif, vous risquez d'obtenir des photos anormales.

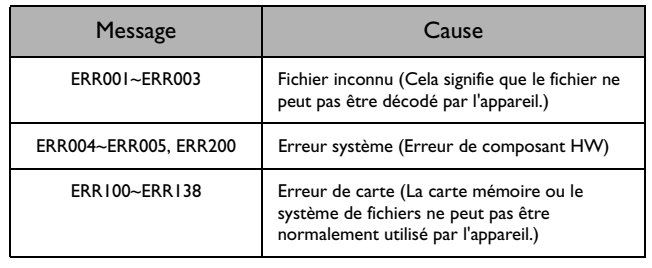

### **6. Tableau des messages d'erreur :**

## **8. INFORMATIONS CONCERNANT LES RÉPARATIONS**

## Assistance technique

Si vous rencontrez des problèmes lors de l'utilisation de l'appareil photo numérique DC 4500 ou du programme de pilotage de l'appareil, envoyez un courrier électronique (avec une description détaillée du problème que vous avez rencontré et en donnant les informations concernant l'environnement matériel et logiciel de votre système) à l'une des adresses suivantes :

> USA : support-sc@BenQ.com Europe : service@BenQ-eu.com Taïwan : service-tw@BenQ.com Chine : service\_china@BenQ.com Asie et autres pays : support@BenQ.com

Pour les mises à jour gratuites des programmes logiciels, les informations produit et les communiqués de presse, veuillez visiter l'adresse web suivante :

http://www.BenQ.com.tw/global/

Pour les questions concernant l'application d'accompagnement, veuillez consulter les adresses web suivantes :

http://www.adobe.com (Adobe Active Share)